#### درس هشتم : کار با برنامهی **Word**) ۳(

ّت :۱ انتقال متن (**Paste – Cut**( ّفعالي

در برنامهی Word، مراحل توليدوعرضهی يک محصول کشاورزی را به ترتيب تايپ کنيد. *روش كار:* -۱ برنامهی Word را اجرا کنيد. -۲ اين عبارتها را زير هم تايپ کنيد: **بستهبندی برداشت محصول آبياری کردن کاشتن دانه کندن علفهای هرز (وجين کردن) عرضه به بازار آماده کردن خاک دستهبندی محصول**

-۳ حال متن بالا را مطابق شکل مرتب کنيد. برای اين کار لازم است به روش زير جای بعضی ازعبارتها را عوض کنيد.

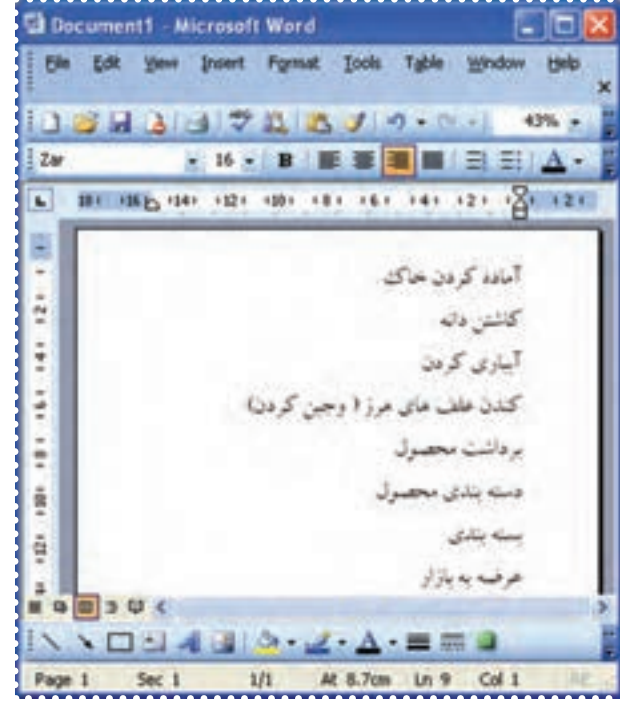

**شکل ۳۷**

-۴ عبارت "آماده کردن خاک" را انتخاب کنيد. (با فشردن کليد چپ ماوس در ابتدای عبارت و نگهداشتن و کشيدن آن تا انتهای عبارت، متن انتخاب می شود.)

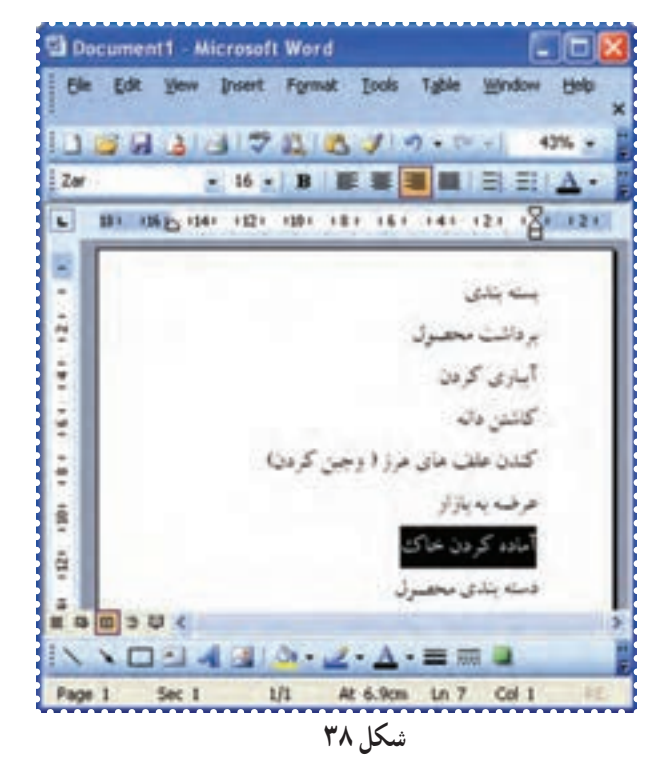

-۵ در بالای پنجرهی Word روی کلمهی Edit کليک کنيد. -۶ در منوی ظاهر شده روی گزينهی Cut کليک کنيد.

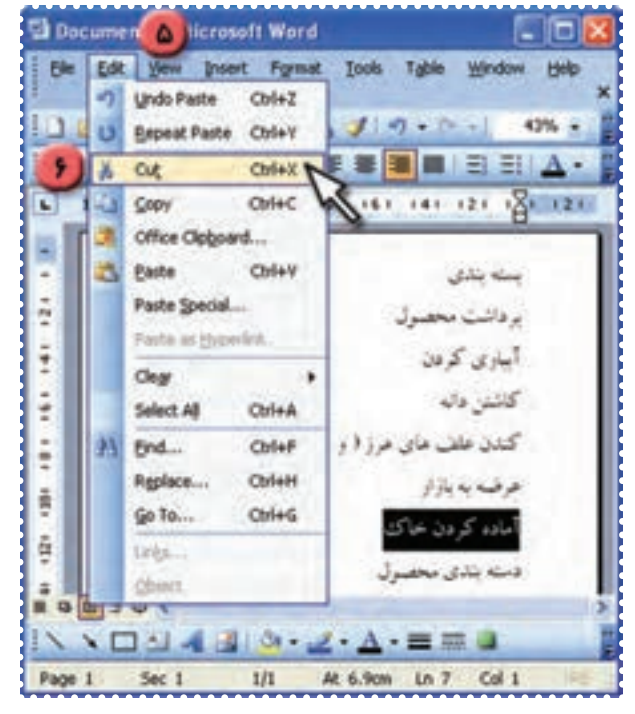

**شکل ۳۹**

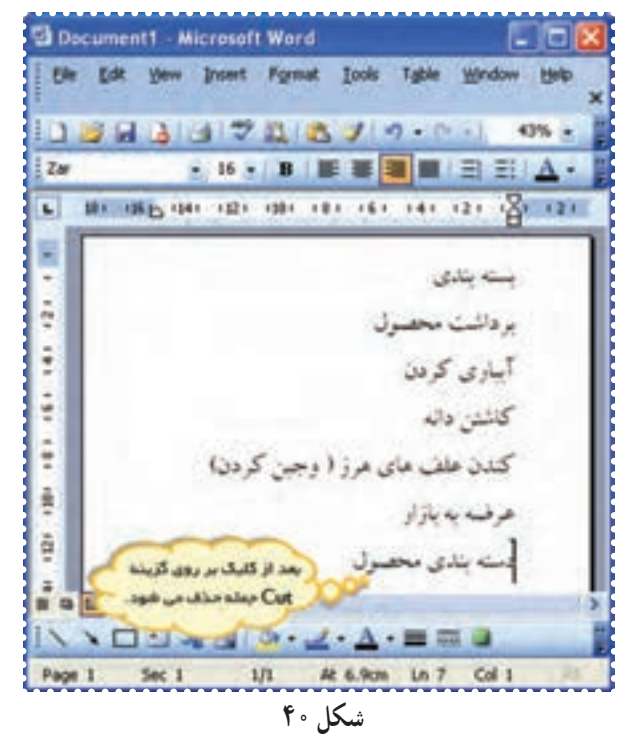

به اين ترتيب، اين عبارت از محل خود برداشته میشود.

-۷ در محلی که میخواهيدعبارت منتقل شود کليک کنيد. -۸ در بالای پنجرهی Word روی کلمهی Edit کليک کنيد. -۹ در منوی ظاهر شده روی گزينهی paste کليک کنيد.

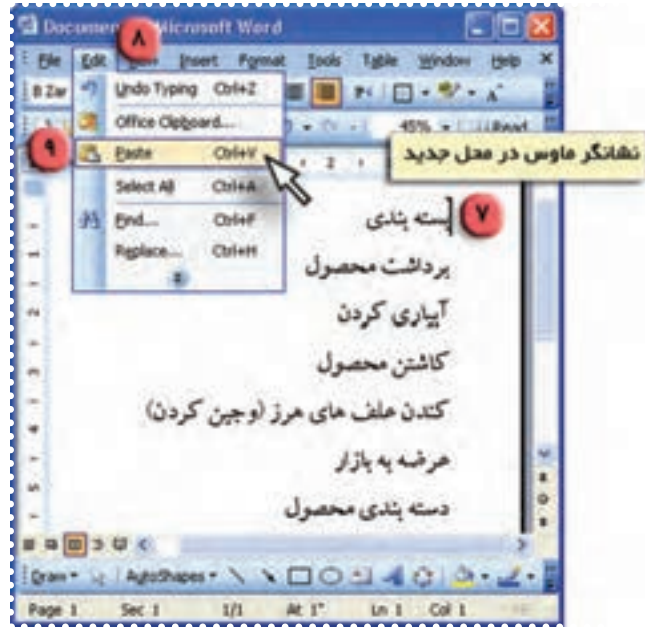

**شکل ۴۱**

به اين ترتيب عبارت "آماده کردن خاک" به محل مورد نظر منتقل میشود.

-۱۰ به همين روش عبارتهای ديگر را جابهجا کنيد، تا متن مطابق شکل ٣٧ مرتب شود.

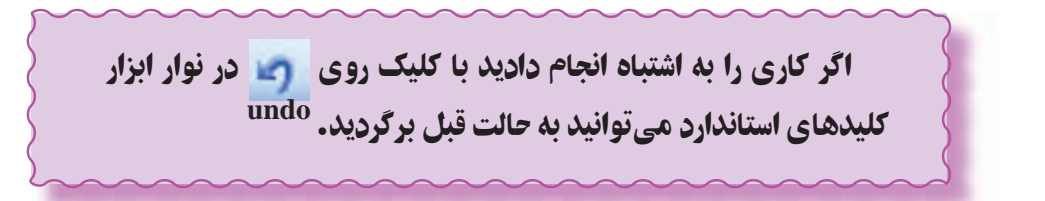

-۱١ برای ذخيرهی فايل از منوی File گزينهی As Save را انتخاب کنيد.

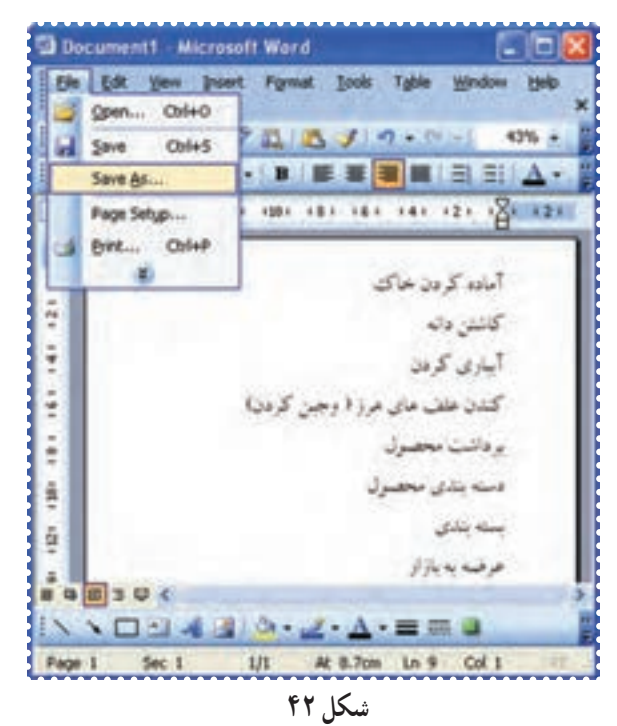

-۱٢ درکادر name File عبارت "پرورش گياه" را تايپ کنيد. -۱٣ روی دکمهی Save کليک کنيد.

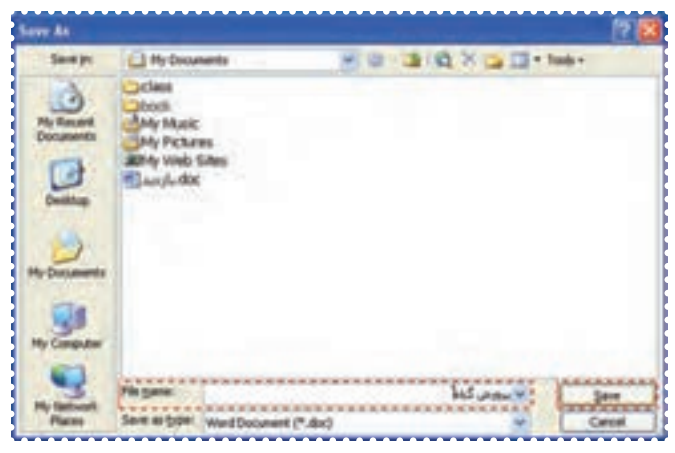

-۱٤ پنجرهی Word را ببنديد.

#### درس نهم : کار با برنامهی **Word**) ۴(

ّت :۱ مشاهدهی پيش نمايش چاپ (**Preview Print**( ّفعالي

قبل از اين که بخواهيد متن خود را چاپ کنيد، بهتر است در برنامهی Word شکل صفحه را آن طور که چاپ میشود مشاهده کنيد.

*روش كار:* -۱ برنامهی Word را اجرا کنيد. -۲ فايل "بازديد" را باز کنيد. Open → انتخاب فايل بازديد → Open → File -۳ از منوی File گزينهی Preview Print را انتخاب کنيد.

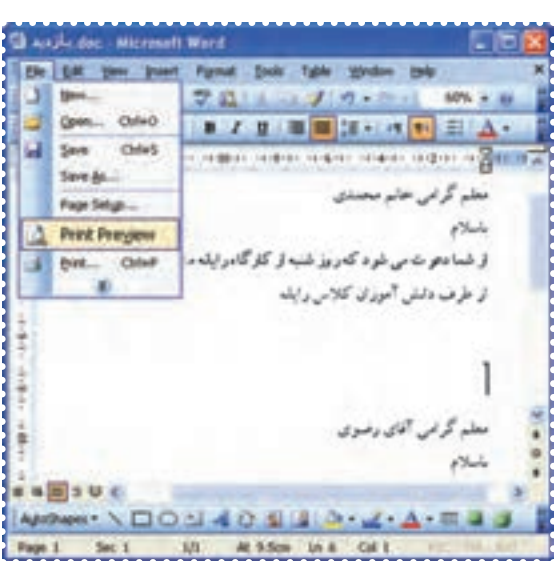

**شکل ۴۴**

به اين ترتيب شما میتوانيد شکل صفحه را قبل از چاپ مشاهده کنيد.

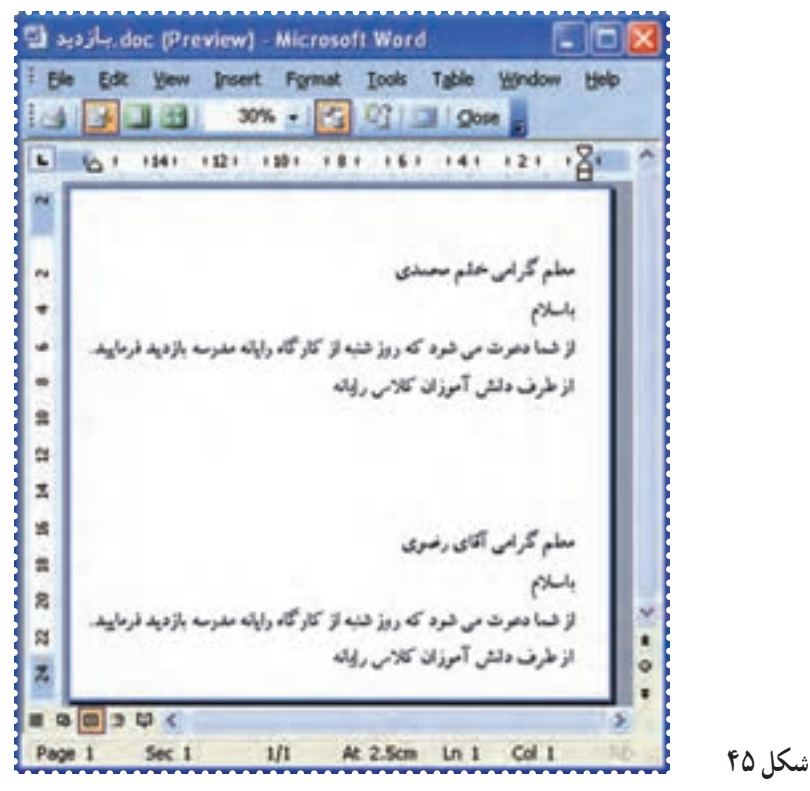

-۴ درصورتی که متن شما نياز به تغييرات دارد ،روی آيکون در بالای صفحه کليککنيد تا نشانگر ماوس روی صفحه ظاهر شود. سپس در همان صفحه تغييرات لازم را با راهنمايی مربی درمتن انجام دهيد.

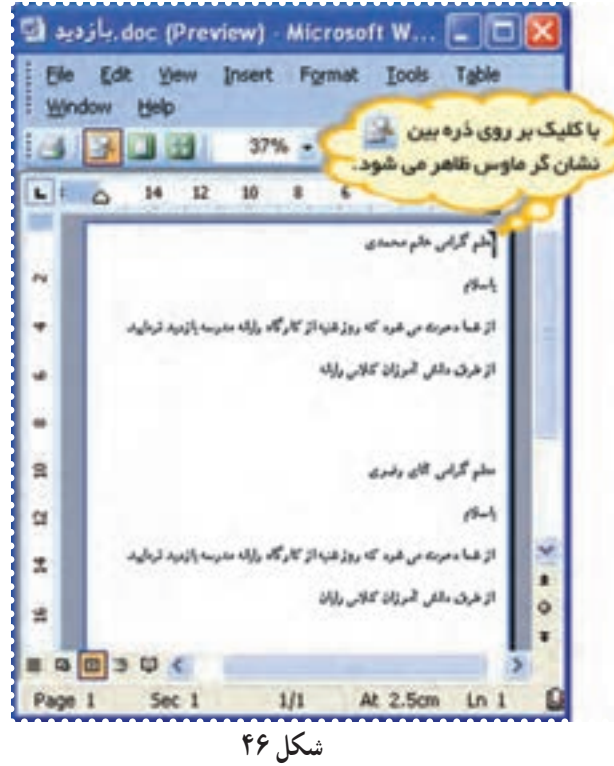

-۵ در منوی File گزينهی Save را انتخاب کنيدتا تغييرات مورد نظر ذخيره شود.

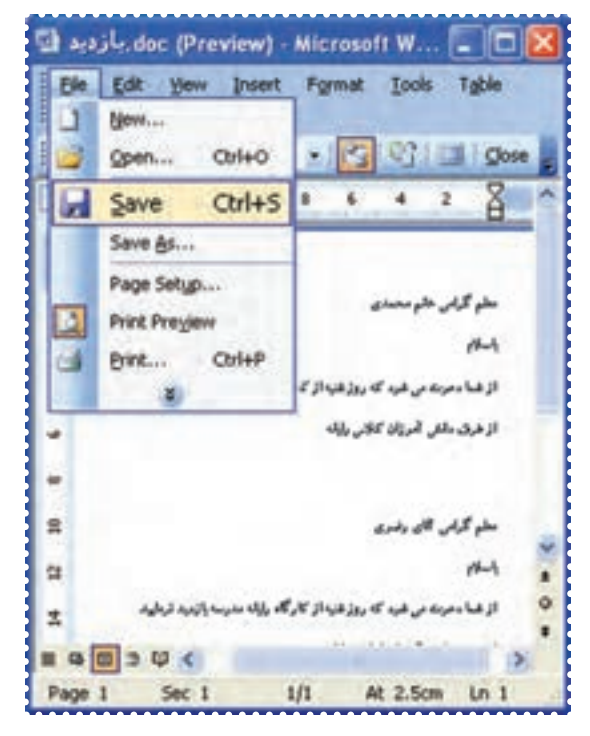

**شکل ۴۷**

-۶ با کليک روی آيکون از پنجره Preview Print خارج شده و به حالت معمولی صفحهی Word برگرديد. -۷ از برنامهی Word خارج شويد.

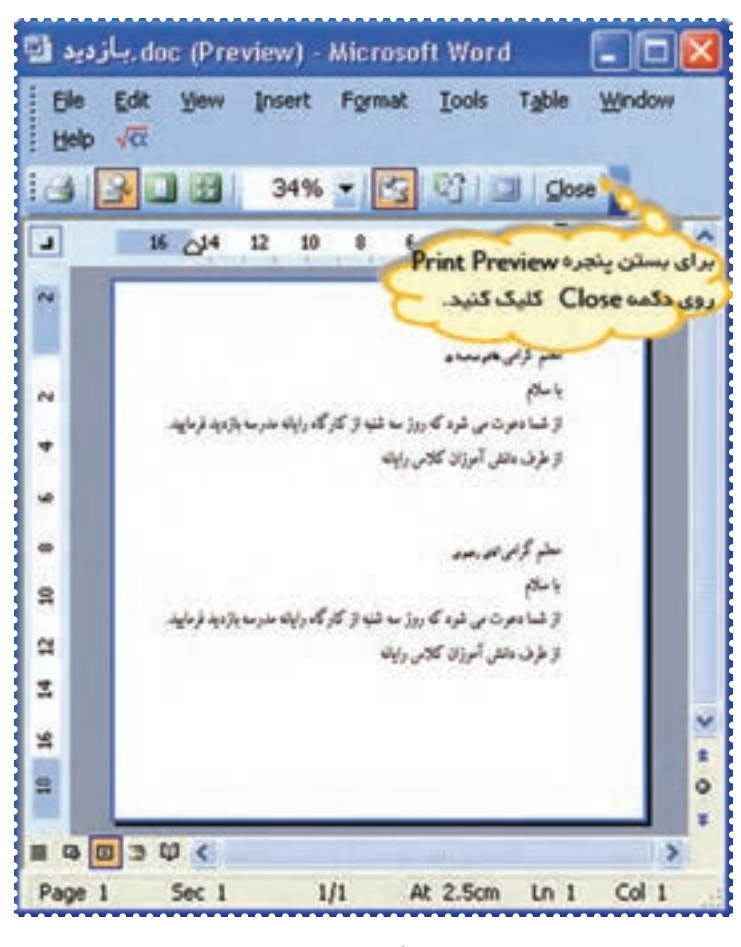

**شکل ۴۸**

### ّت :۲ چاپ متن (**Print**( ّفعالي

ّه کردهايد، روی کاغذ چاپ کنيد. دعوتنامههايی که تهي *روش كار:* -۱ برنامهی Word را از مسير زير اجرا کنيد:

 **Start → All Programs → Microsoft Office → Microsoft Office Word**

-۲ فايل "بازديد" را باز کنيد. Open → File

-۳ از منوی File در بالای پنجرهی Word گزينهی Print را انتخاب کنيد.

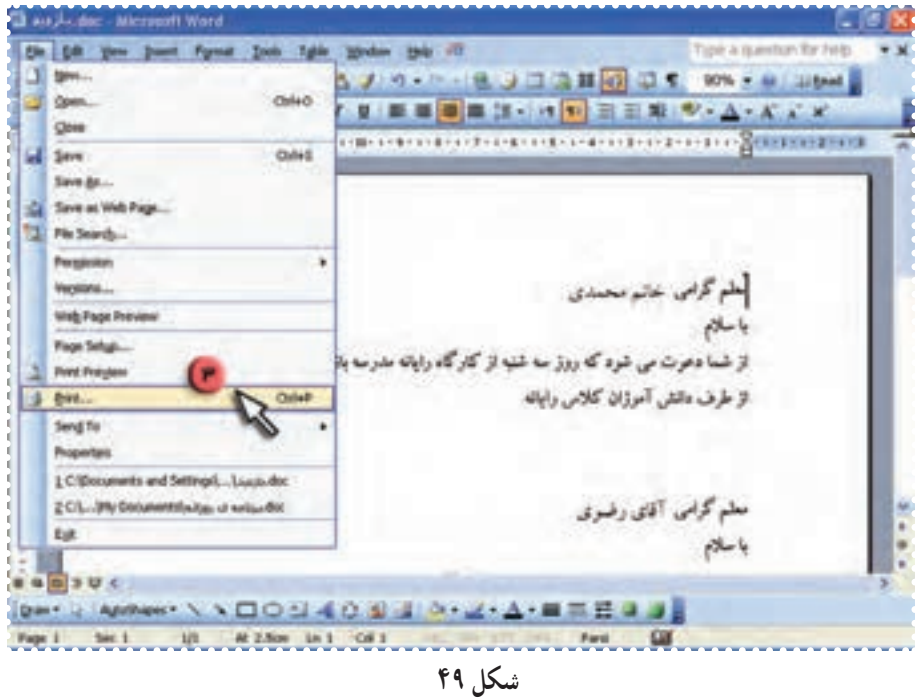

-۴ در پنجرهی Print روی کليد Ok کليک کنيد.

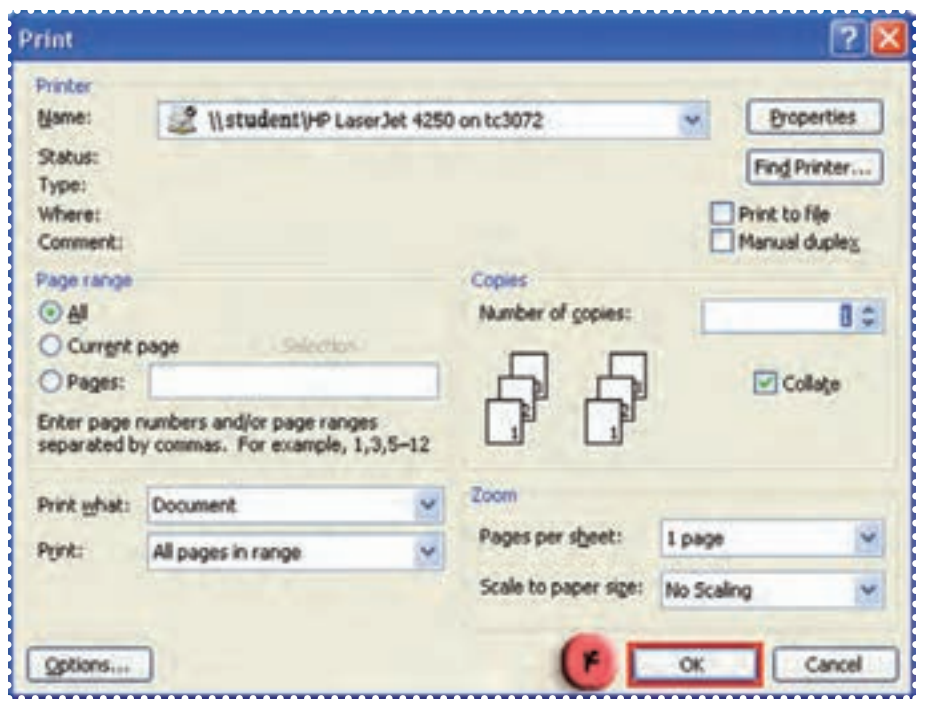

**شکل ۵۰**

به اين ترتيب کل متن چاپ میشود. حال می توانيددعوت نامهی هريک از معلمان خود را جداکرده و به آنان بدهيد.

در پنجرهی **Print** میتوانيد تعيين کنيد کدام صفحات از فايل چاپ

شود.

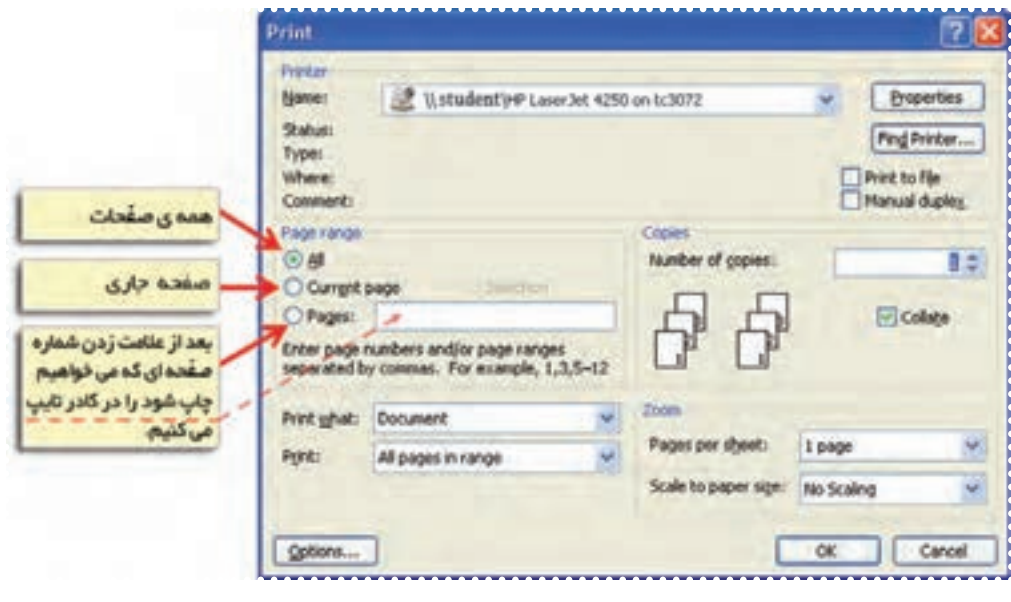

**شکل ۵۱**

# تمرين دورهای :۴

-۱ عبارتهای زير را تايپ کنيد: نيت رکوع قيام دو سجده تکبير

-۲ با استفاده از امکان Paste\_Cut عبارتها را براساس ترتيب ارکان نماز مرتب کنيد.

-۳ فايل را به نام "نماز" ذخيره کنيد.

-۴ پيشنمايش چاپ اين فايل را مشاهده کنيدو در صورت نياز، تغييرات لازم را انجام دهيد.

-۵ فايل «نماز» را چاپ کنيد.

#### درس دهم : کار با برنامهی **Word**) ۵(

فْعَالَيْت 1: تغيير فاصلهی بين خطوط

فايل "پرورش گياه" را باز کنيدو در اين فايل فاصلهی بين خطوط متن را بيشتر کنيد. *روش كار:* -۱ برنامهی Word را اجرا کنيد. -۲ در منوی File روی گزينهی Open کليک کنيد سپس در ليست اسامی فايل ها روی نام " پرورش گياه " کليک کنيد.

> -۳ روی کليد Open کليک کنيدتا فايل باز شود. -۴ در منوی Edit روی گزينهی All Select کليک کنيدتا کل متن انتخاب شود.

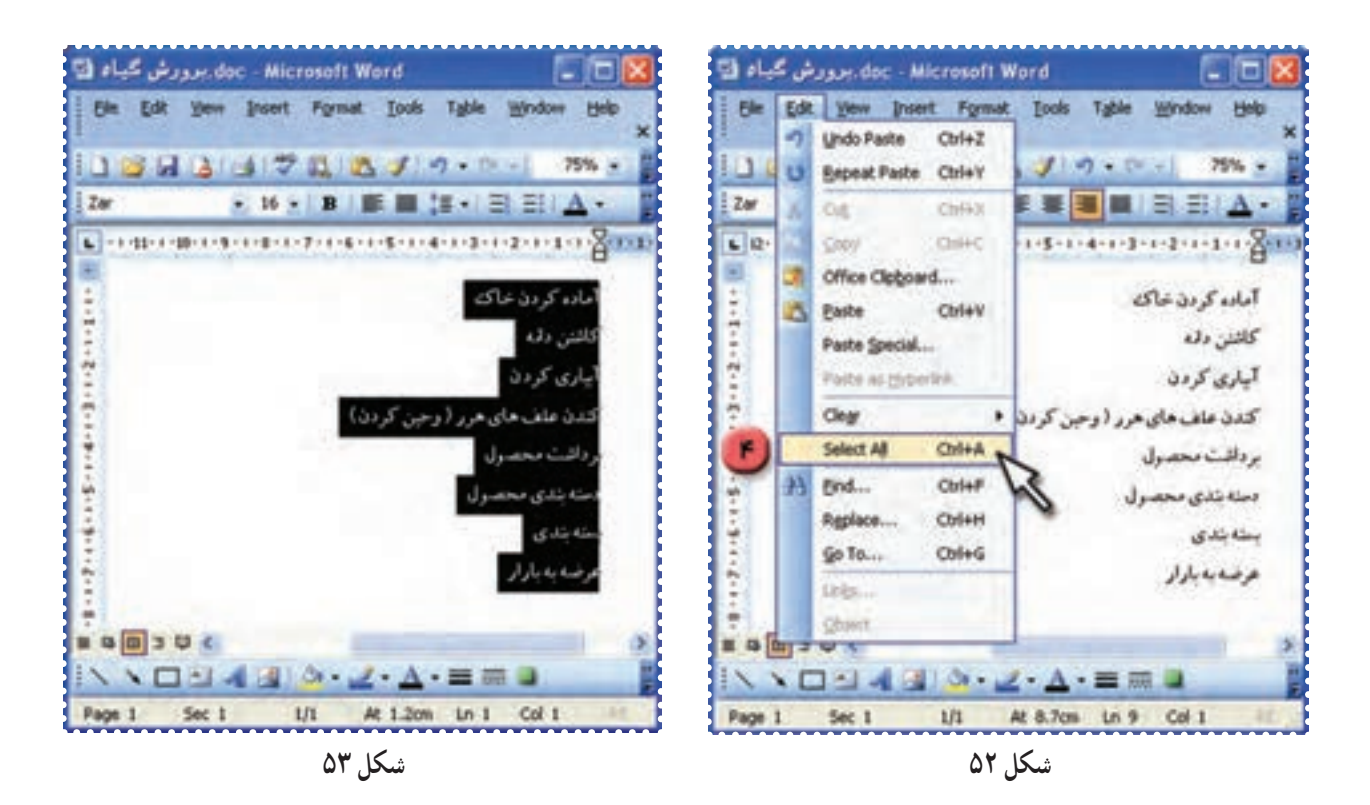

-۵ در نوار ابزار بالای صفحهی Word روی علامت کليک کنيد و از منوی ظاهر شده عدد ۱/۵ را انتخاب کنيد.

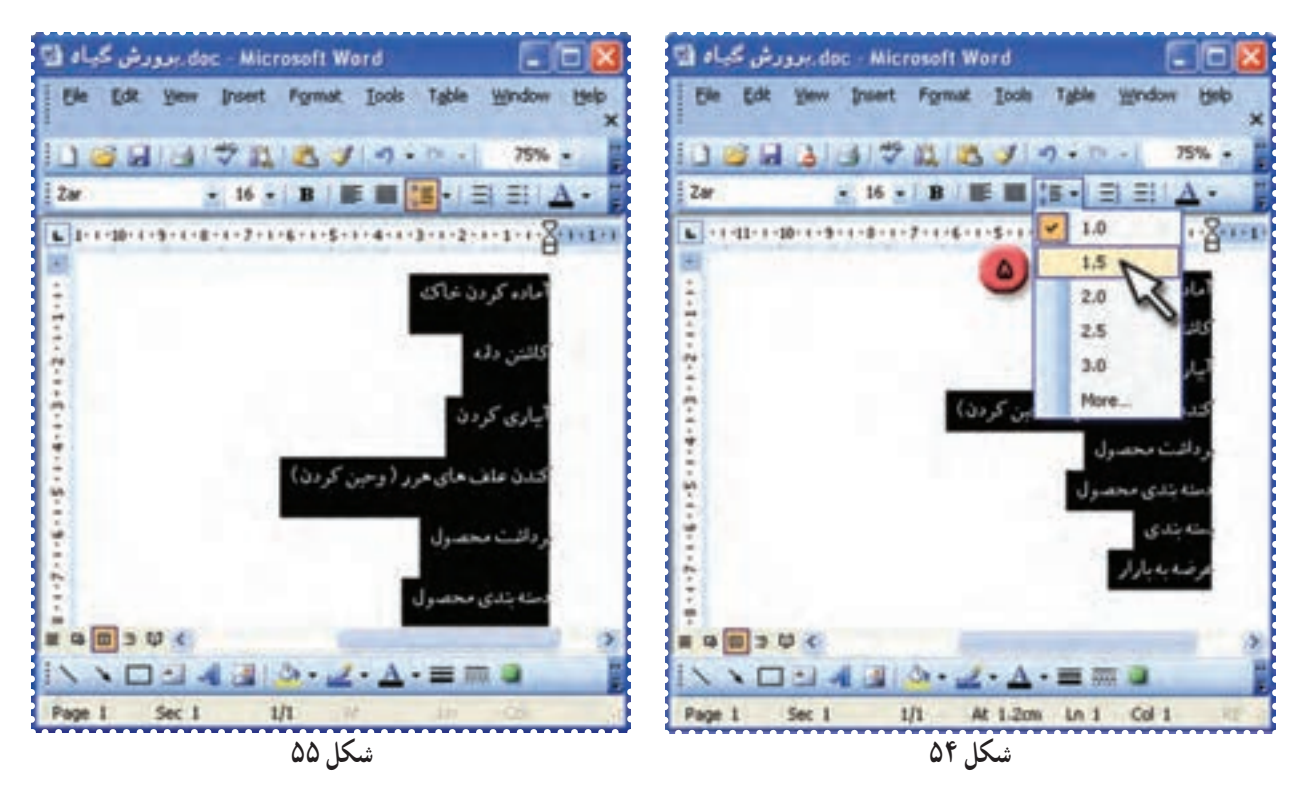

چه تغييری در فاصلهی خطوط ايجاد میشود؟ به همين روش، فاصلهی بين خطوط را ۲/۵ تعيين کنيدو تغييرات را مشاهده کنيد. -۶ فاصلهی بين خطوط را به اندازههای ديگر تغيير دهيد. -۷ فايل خود را ذخيره کنيد. Save → File

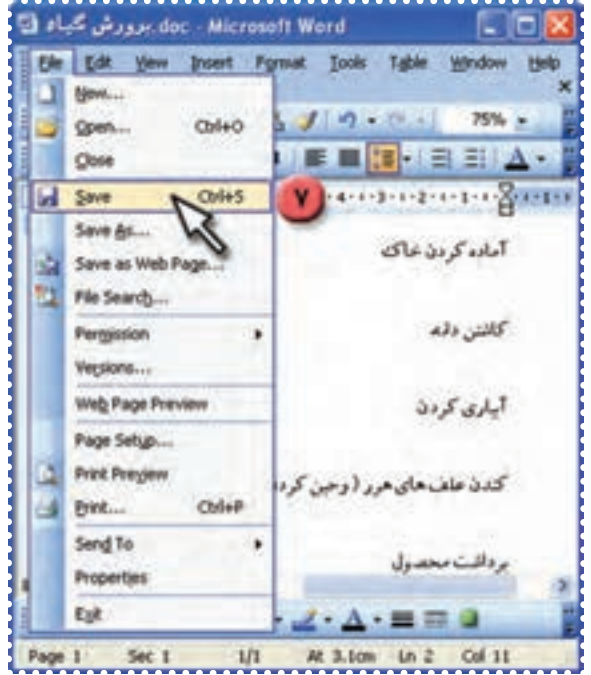

**شکل ۵۶**

doc - Microsoft Word، بوورش گياه [1] CIEI Ele Edit View Insert Format Tools Table Window Help New ...  $30 - 14$  $75%$  - $Ctrl + O$ Open ... ■图·目目△ Close **Save**  $Crit+S$ Save As... آماده کردن خاک Save as Web Page... File Search... كاشن دقما Permission ¥ Versions... Web Page Preview آباری کردن Page Setup... **Print Preview** کندن علف های هرر ( وحین کرد<mark>)</mark>  $QrH+P$ Print... Send To برداشت محصول Properties Ext  $2 - A - \equiv m$ At 3.1cm Ln 2 Col 11 Page 1 Sec 1  $1/1$ **شکل ۵۷**

به اين ترتيب فايل "پرورش گياه" بدون اين که از برنامهی Word خارج شويد، بسته میشود. -۹ فايل" بازديد "را باز کرده و به روش فوق فاصلهی بين خطوط را به اندازهی ۳ تغيير دهيد. -۱۰ فايل خود را ذخيره کنيد.

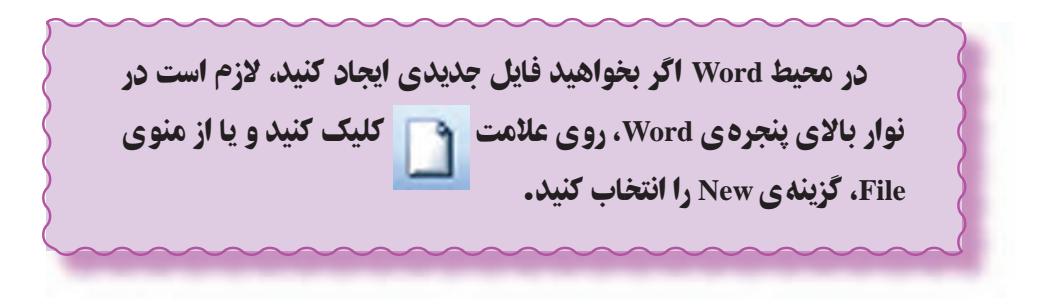

## فَعّاليّت ۲: تغيير فاصلهي بين خطوط (تكرار)

-۸ در منوی File روی گزينهی Close کليک کنيد.

فايل "بازديد" را باز کنيد و فاصلهی بين خطوط متن دعوت نامهی مربوط به هريک از معلمان خود را به اندازه ی ۲ تعيين کنيد.

#### درس يازدهم : کار با برنامهی **Word**) ۶(

ّت :۱ تنظيمات صفحه در برنامهی **Word** و درج تصوير از **ClipArt** ّفعالي

يک کارت تبريک در Word ايجاد کنيد و در آن يک تصوير و عبارت "سال نو مبارک" را درج کنيد. *روش كار:* -۱ برنامهی Word را اجرا کنيد. ۲ - در منوی File روی گزينهی Setup Page کليک کنيدتا پنجرهی آن باز شود.

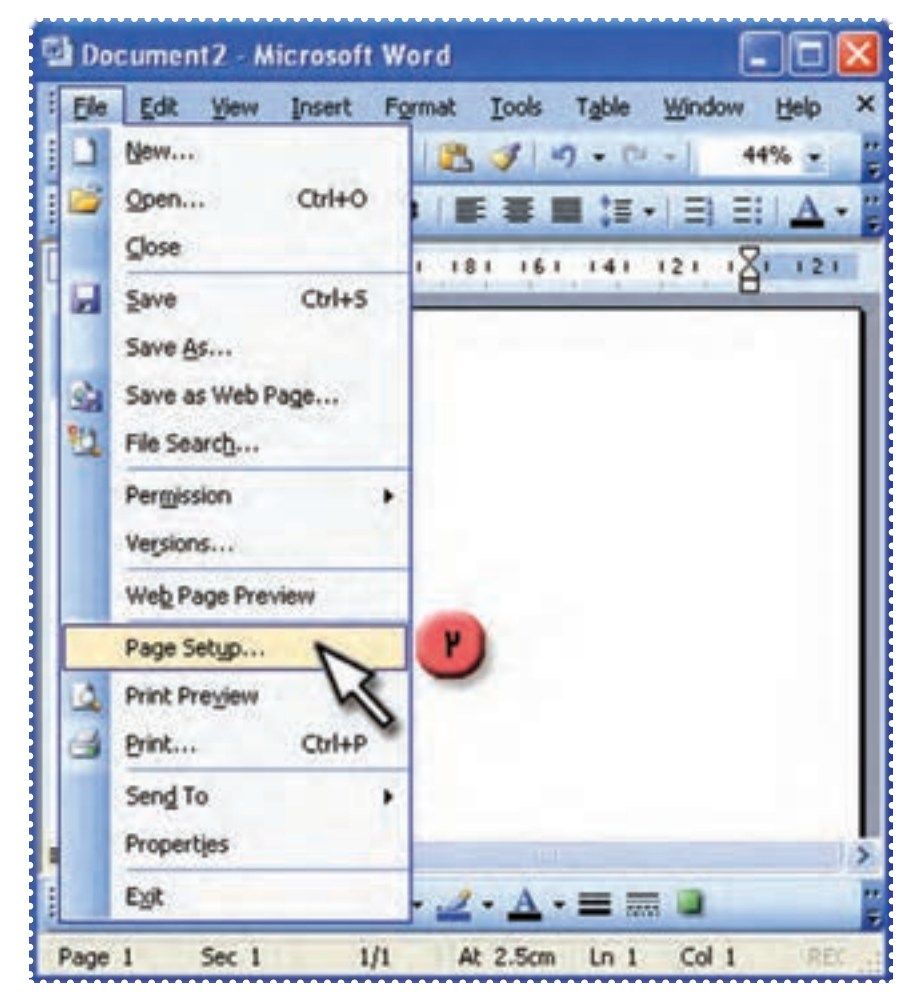

**شکل ۵۸**

-۳ روی علامت کليک کنيدتا صفحهی شما به حالت افقی در بيايد. -۴ روی کليد OK کليک کنيد.

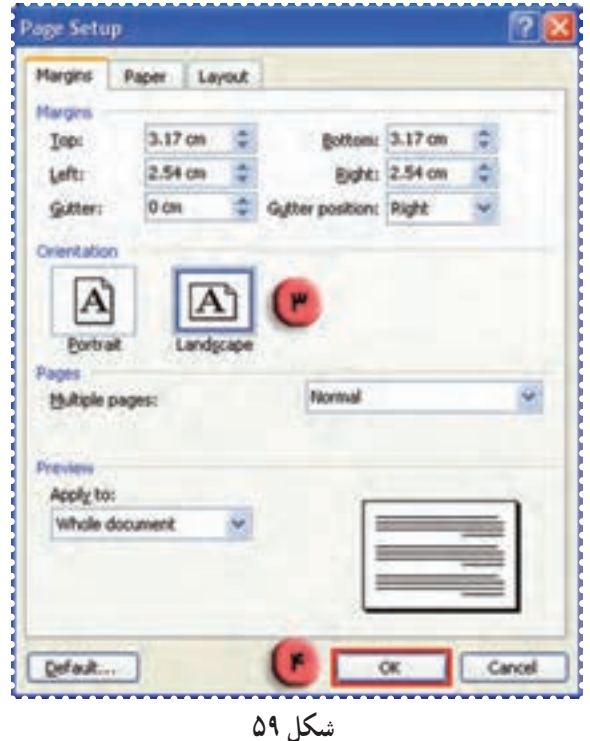

-۵ برای اين که صفحه خودرا بتوانيدبه طورکامل مشاهده کنيد، درنواربالای پنجرهی Word روی علامت در قسمت بايد کليک کنيدتا منوی آن باز شود.

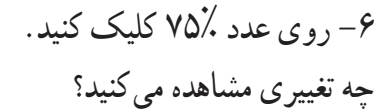

**شکل ۶۰**

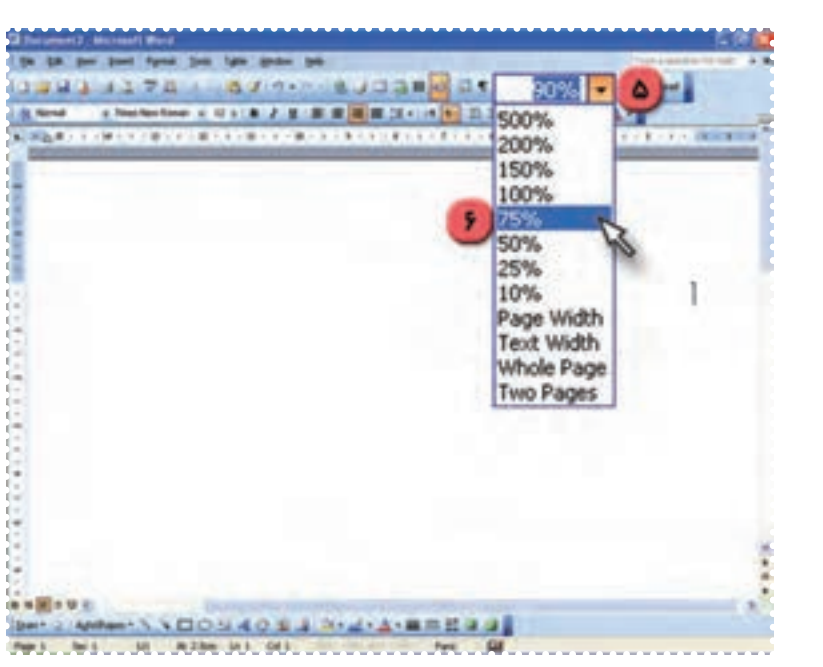

-۷ روی منوی Insert بالای پنجرهی Word کليک کنيد. -۸ نشانگرماوسرارویگزينهیPicture قراردهيدودرمنویظاهرشدهرویگزينهیClipArt کليککنيد.

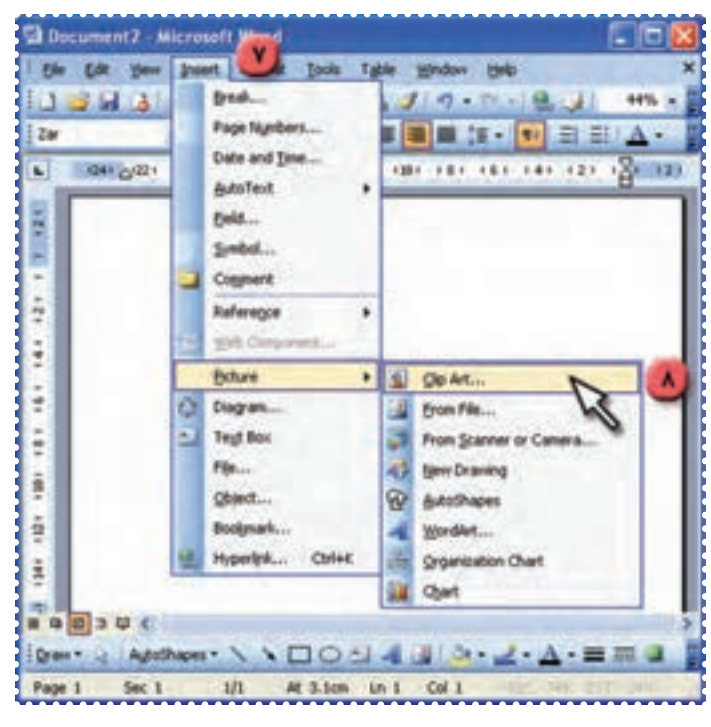

**شکل ۶۱**

به اين ترتيب کادر مربوط به تصاوير آماده در سمت راست صفحهی Word ظاهر میشود. -۹ در کادر سمت راست صفحهی Word، روی کليد Go کليک کنيد.

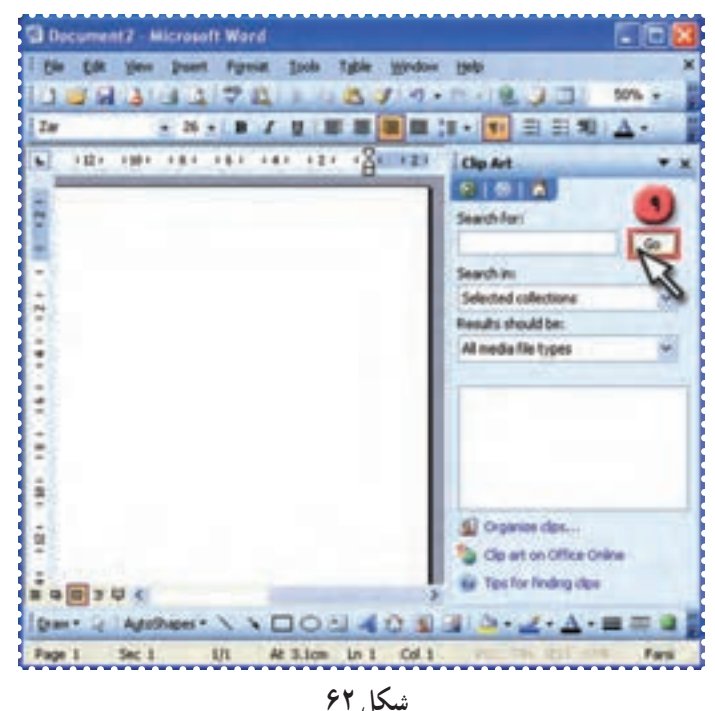

به اين ترتيب مجموعهای از تصاوير مختلف در اين کادر ظاهر میشود. -۱۰ روی يکی از تصاوير کليک کنيدتا تصوير، روی صفحه منتقل شود.

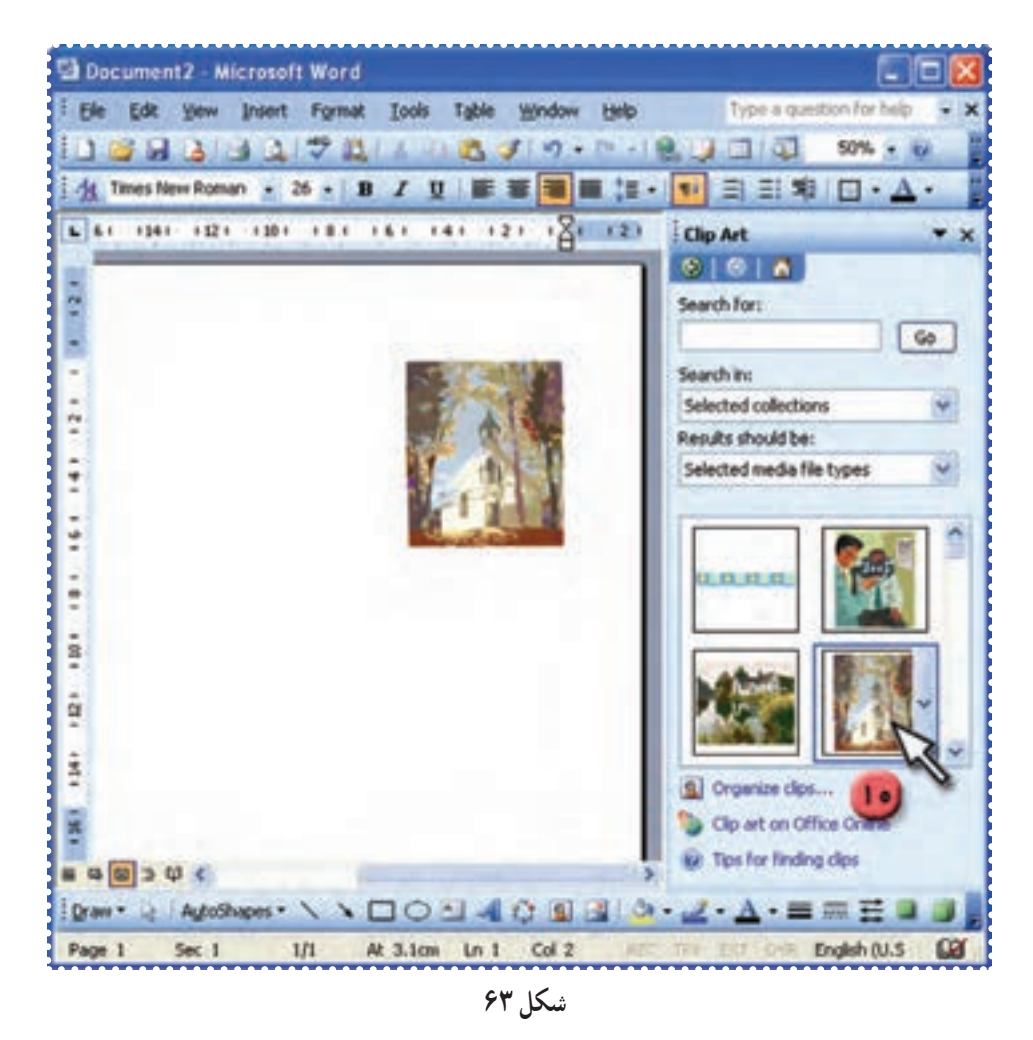

-۱۱ روی صفحه، در پايين تصوير دوبار کليک کنيد. سپس کليد Enter را فشاردهيد تا نشانگر به سرخط جديد منتقل شود. -۱۲ عبارت « سال نومبارک» را تايپ کنيد. **(اگرزبان برنامه فارسی نبود، کليدهای shift و Alt صفحه کليدرا همزمان باهم فشاردهيد.)**

-۱۳ اندازهی قلمعبارت تايپ شده را ۳۶ قراردهيد. برای اين کار متن را انتخاب کنيد و در نوار ابزار، روی در قسمت کليک کرده و از منوی باز شدهعدد ۳۶ را انتخاب کنيد.

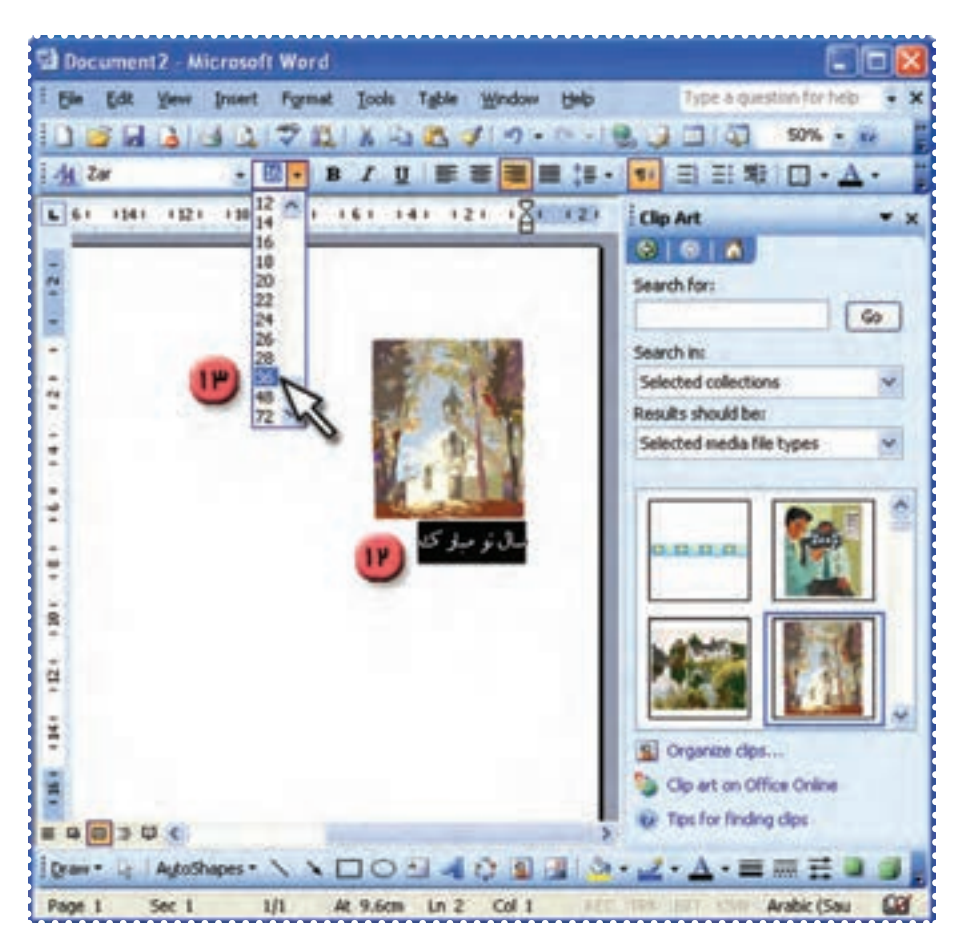

**شکل ۶۴**

-۱٤ فايل را با نام "کارت تبريک" ذخيره کنيد. میتوانيدکارت تبريک را چاپ کرده، از وسط تا کنيدو به دوستان خود هديه بدهيد.

#### درس دوازدهم : کار با برنامهی **Word**) ۷(

فَعَاليّت 1: تغييرنوع قلم

عبارت زير را با قلمهای مختلف نمايش دهيد:

همانا دلها با ياد خدا آرام میگيرد.

*روش كار:* -۱ برنامهی Word را اجرا کنيد. -۲ عبارت فوق را تايپ کنيد. سپس عبارت تايپ شده را انتخاب کنيد و چهار بار آن را درهمان صفحه کپی (Copy -Paste) .کنيد -۳ خط اول را انتخاب کنيد. -۴ درنوارابزاربالایپنجرهیWord،درکادرمربوطبهنوع قلم رویعلامت کليک کنيد.

به اين ترتيب فهرست انواع قلمها ظاهر میشود. شما میتوانيد با حرکت روی اين فهرست، قلم مورد نظرتان را پيداکنيد.

-٥ روی قلم تيتر (Titr (کليک کنيد.

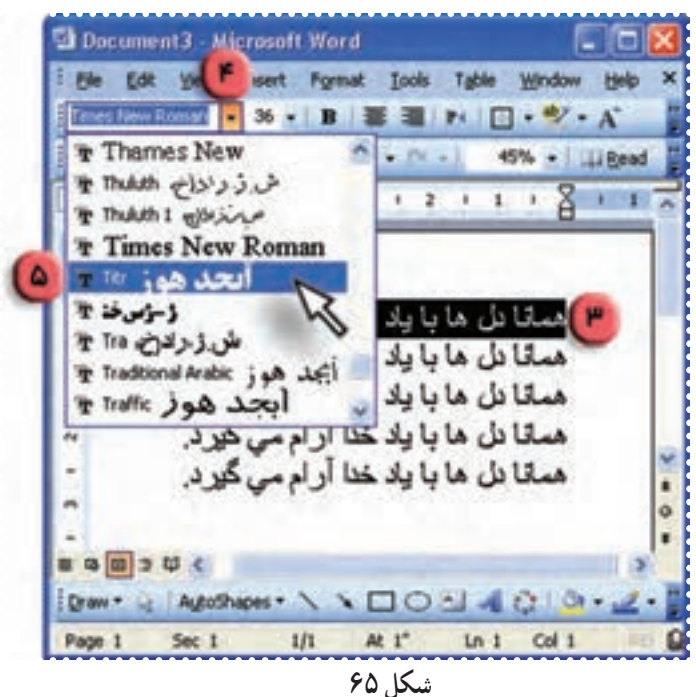

به اين ترتيب خط اول با قلم Titr مشاهده میشود.

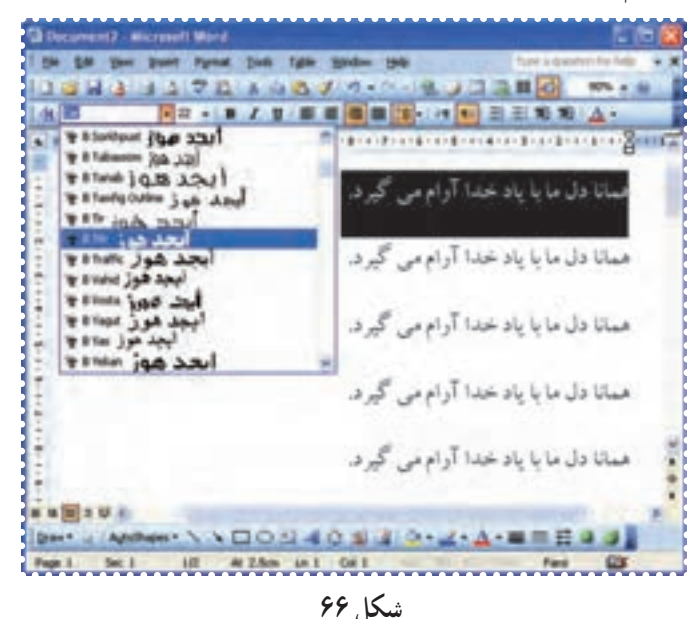

-٧ خط دوم را انتخاب کنيد و نوع قلم را "تا ُهما" (Tahoma (تعيين کنيد. (برای اين کار مراحلهی ۴ را برای تغييرنوع قلم تکرارکنيد.)

-٨ نوع قلم خطوط سوم، چهارم و پنجم را به ترتيب، "کودک" (Koodak(،" نازنين" (Nazanin (و "زر" (Zar ( تعيين کنيد.

> -٩ انواع قلم ها را باهم مقايسه کنيد. -١٠ فايل خود را با نام دلخواه ذخيره کنيد.

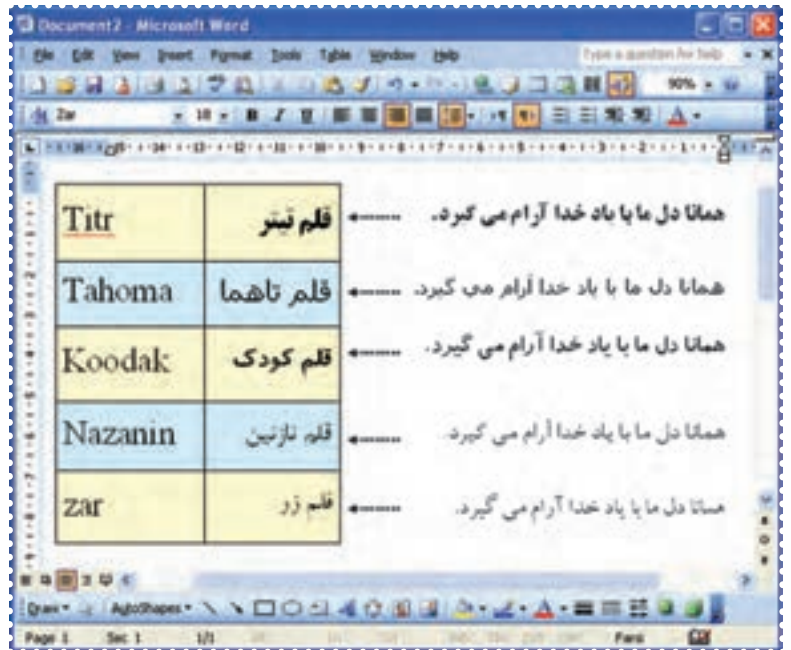

### تمرين دورهای :۵

- -۱ فايل «نماز» را باز کنيد.
- -۲ فاصلهی بين خطوط متن را ۲ تعيين کنيد.
	- -۳ نوع قلم متن را Nazanin قراردهيد.
		- -۴ اندازهی قلم متن را ۲۸ تعيين کنيد.
- -۵ در ابتدای متن، کليدEnter را فشاردهيدتا يک خط خالی ايجاد شود.
	- -۶ در خط جديدعبارت " ارکان نماز" را تايپ کنيد.
	- -۷ نوع قلمعبارت فوق را Titr و اندازهی آن را ۳۶ قراردهيد.
		- -۸ صفحهی کاغذرا به حالت افقی تنظيم کنيد.
		- -۹ يک تصوير دلخواه از ClipArt را در صفحه درج کنيد.
			- -۱۰ فايل را ذخيره کنيد.
			- -۱۱ فايل خود را چاپ کنيد.

#### درس سيزدهم : کار با برنامهی **Word**) ۸(

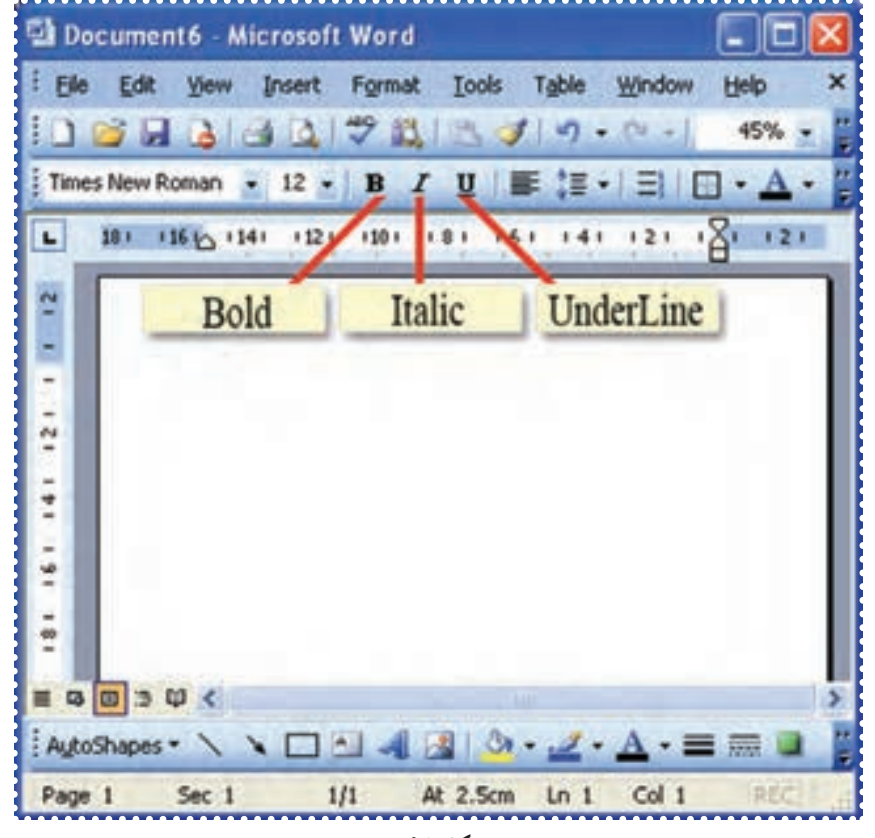

ّت :۱ تغيير حالت قلم **Bold, Italic, Underline** ّفعالي

**شکل ۶۸**

عبارت زير را به حالتهای متفاوت بنويسيد.

"ما می توانيم با تلاش و پشتکار آيندهی کشورمان را بهتر کنيم."

-۱ برنامهی Word را اجرا کنيد. -۲ عبارت فوق را تايپ کنيد: -۳ اين عبارت را ۲ بار در صفحه کپی کنيد. -۴ عبارت اول را انتخاب کنيد. -۵ در نوارابزار بالای پنجرهی Word روی کليک کنيد. به اين ترتيب،عبارت پررنگ میشود. -۶ عبارت دوم را انتخاب کنيد.

-۷ در نوار ابزار بالای پنجرهی Word روی کليک کنيد. به اين ترتيب عبارت، مايل میشود. -۸ عبارت سوم را انتخاب کنيد. -۹ در نوار ابزار بالای پنجرهی Word روی کليک کنيد. به اين ترتيب عبارت، زيرخطدار میشود.

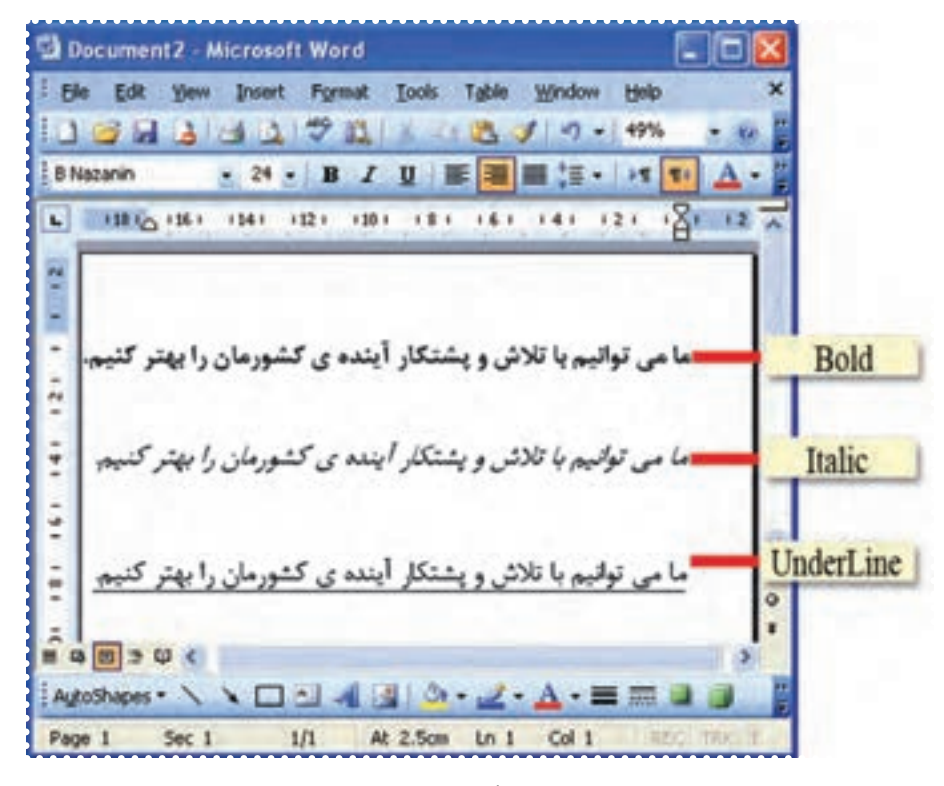

**شکل ۶۹**

-۱۰ عبارت ديگری را تايپ کنيد ومراحل ۳ تا ۹ را تکرار کنيد. -۱۱ فايل را با نام دلخواه ذخيره کنيد.

# درس چهاردهم : کار با برنامهی **Word**) ۹(

فَعَاليَّت ۲: ترازبندي متن (راستچين، وسطچين، چپچين )

متن فايل "نماز" را به شکلهای مناسب ترازبندی کنيد. *روش كار:* -۱ فايل "نماز" را بازکنيد. -۲ خط اول "ارکان نماز" را انتخاب کنيد. -۳ در نوار ابزار Word روی کليک کنيد.

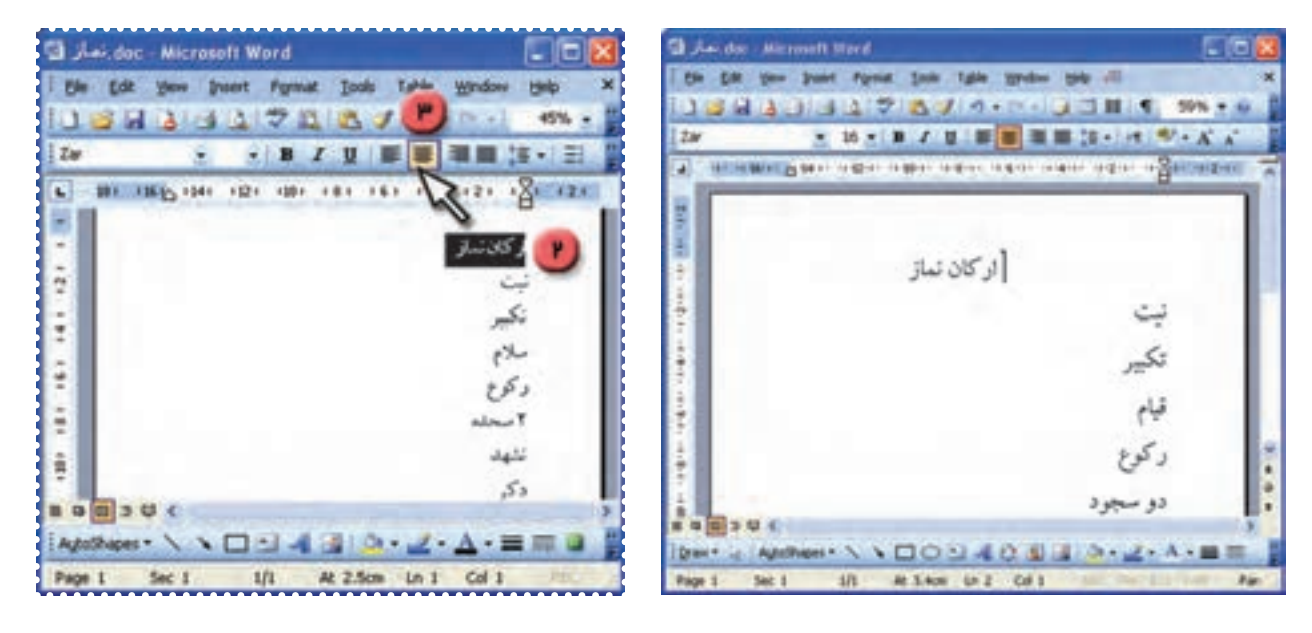

**شکل ۷۰**

به اين ترتيب عبارت انتخاب شده به وسط خط منتقل میشود. (وسط چين میشود) -۴ بقيه خطوط متن را انتخاب کنيد. -۵ درنوارابزار بالای پنجره Word روی کليک کنيد. چه تغييری مشاهده میکنيد؟

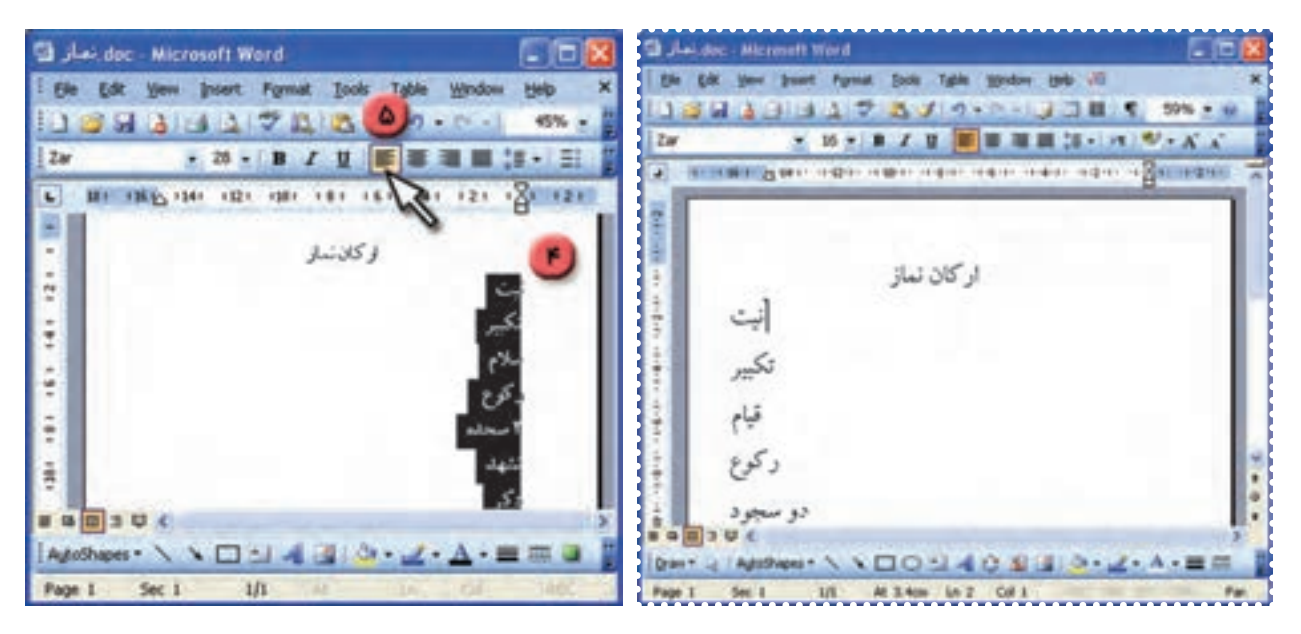

**شکل ۷۱**

-۶ عبارت «نيت» تا آخر متن را انتخاب کنيد. -۷ در نوار ابزار بالای پنجره Word روی کليک کنيد.

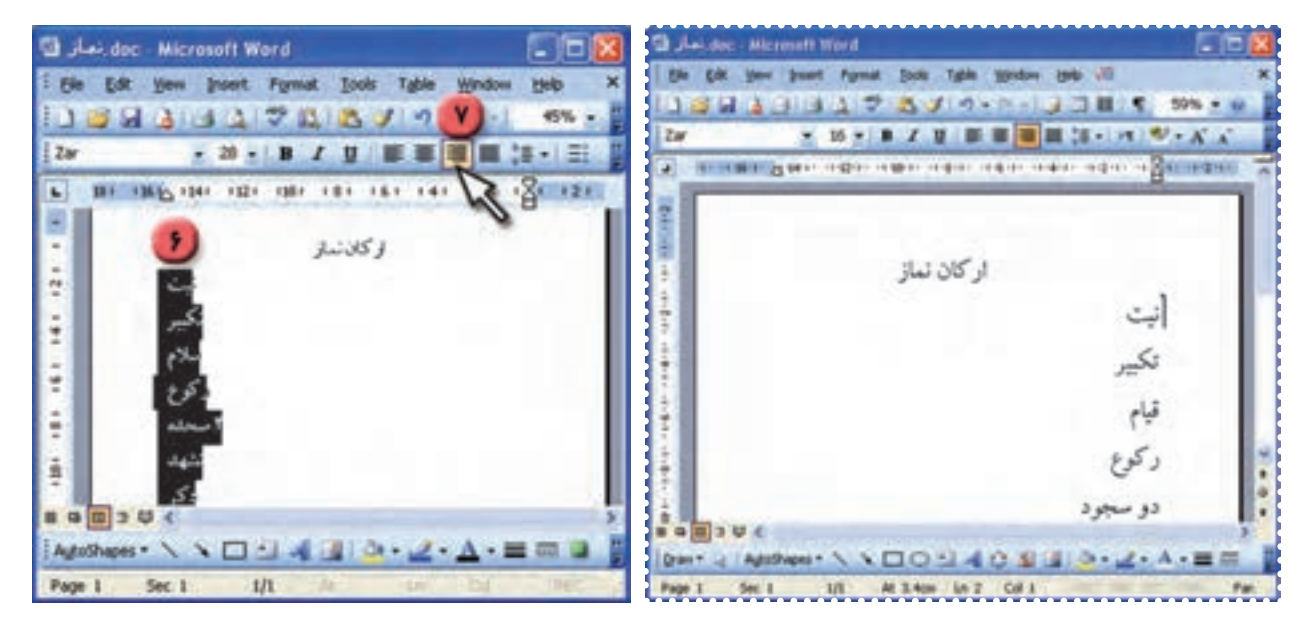

**شکل ۷۲**

به اين ترتيب متن انتخاب شده راستچين میشود.

-۸ فايل خود را ذخيره کنيد. -۹ برای تمرين بيشتر فايل "بازديد" را باز کنيد. - خط اول و دوم را راست چين کنيد. - خط سوم را وسطچين کنيد. - خط چهارم را چپچين کنيد. -۱۰ فايل را ذخيره کنيد.

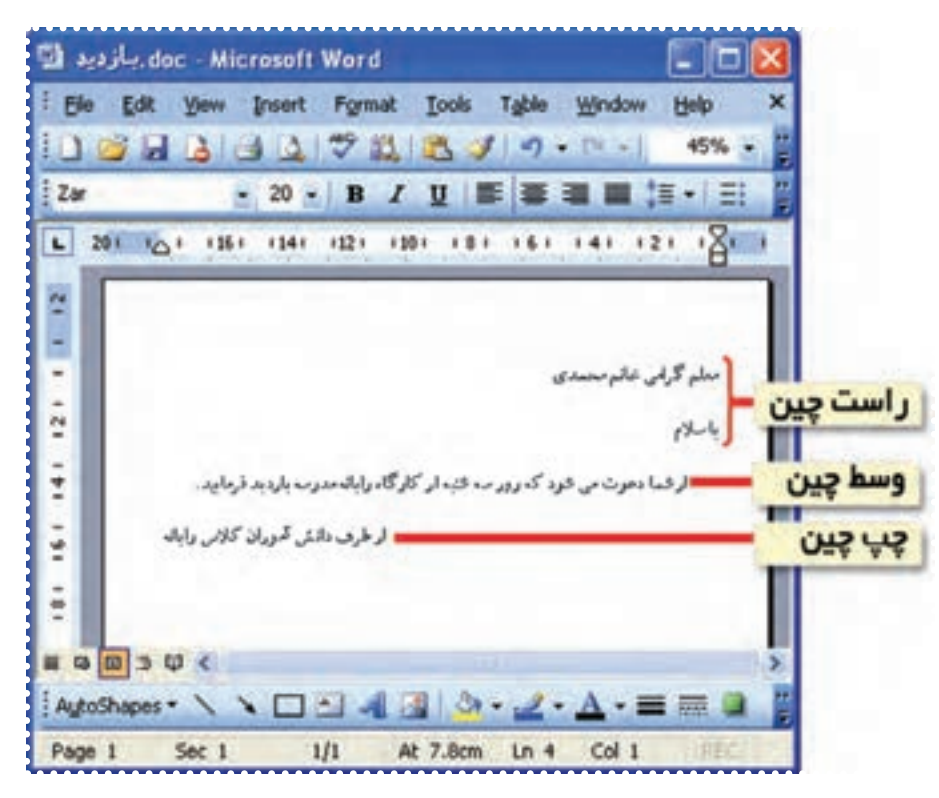

**شکل ۷۳**

#### تمرين دورهای :۶

-۱ فايل "بازديد" را باز کنيد. -۲ خط اول را پررنگ (Bold (و زيرخط دار (line Under (کنيد. -۳ خط سوم را مايل (Italic (کنيد.

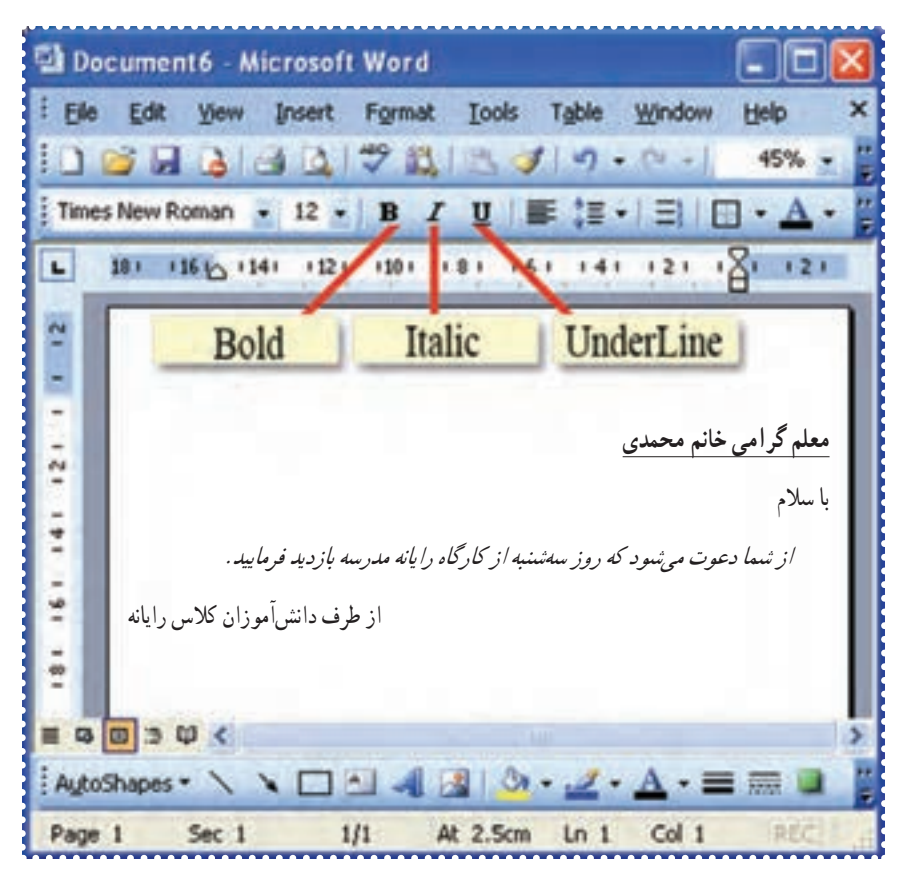

**شکل ۷۴**

-۴ متن زير را تايپ کنيدو به شکل تعيين شده ترازبندی کنيد. به نام خداوند بخشندهی مهربان ازعلی آموز اخلاص عمل

شيرحق را دان منزه از دغل

درس پانزدهم : کار با برنامهی **Word**) ۱۰(

فَعَالَيْت ۱: درج متن با جلودهای ويژه

عبارت زير را در صفحهی افقی با جلوههای ويژه نمايش دهيد.

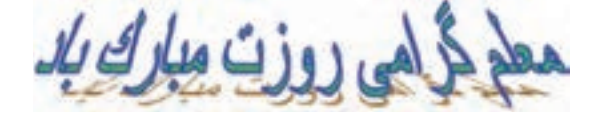

*روش كار:* -۱ برنامهی Word را اجرا کرده و از منوی File گزينهی Setup Page را انتخاب کنيد. ۲–جهت کاغذ را افقی <mark>انتخاب کنيد و روی کليد OK کليک کنيد.</mark><br>م<del>نصوبه</del>

-۳ در نوار ابزار ترسيم (Drawing (در پايين صفحهی Word، روی علامت کليک کنيد.

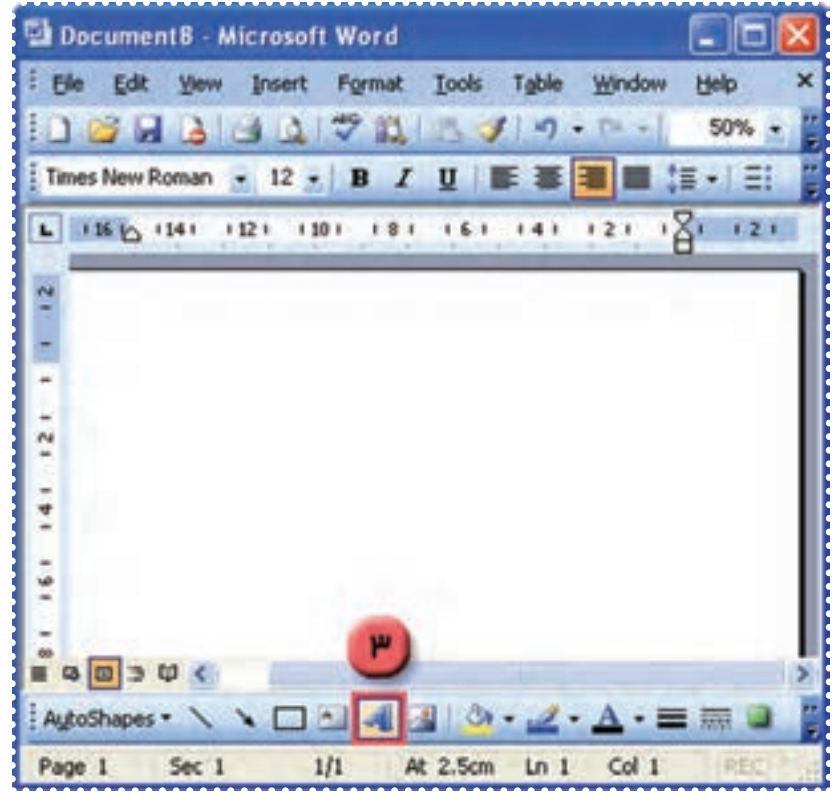

**شکل ۷۵**

-۴ در کادر ظاهر شده يکی از جلوههای ويژه را انتخاب کنيد و روی کليد OK کليک کنيد.

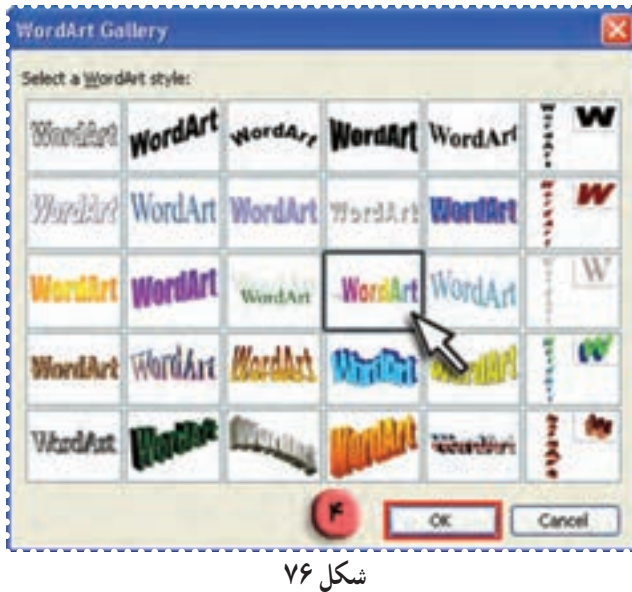

-۵ در کادر ظاهر شده،عبارت «معلم گرامی روزت مبارک باد» را تايپ کنيد. -۶ روی کليد OK کليک کنيد.

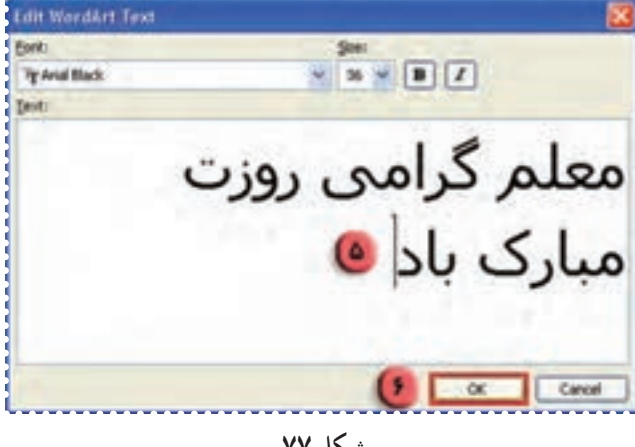

**شکل ۷۷**

به اين ترتيب عبارت مورد نظر با جلوه ی تعيين شده مشاهده میشود. -۷ فايل خود را به نام «معلم» ذخيره کنيد.

فعّاليّت ٢: درج متن با جلوههای ويژه (تكرار)

-١ عبارت زير را با جلوه ی ويژه نمايش دهيد : امامعلی (ع) فرمود : "هرکس به من کلمه ای بياموزد، مرا تا ابد بنده ی خود ساخته است." يک فايل جديد ايجادکنيد. -٢ فايل خود را به نام « حديث » ذخيره کنيد.

#### درس شانزدهم : کار با برنامهی **Word**) ۱۱(

**فغّالیّت ۱: انجام تغییرات روی متن با جلوههای ویژه** 

متن فايل "معلم" را بزرگتر کرده و چاپ کنيد. *روش كار:* -۱ فايل "معلم" را باز کنيد. -۲ برای انجام تغييرات درعبارت تايپ شده، ابتدا روی آن کليک کنيد. به اين ترتيب نوار ابزار (Art Word (ظاهر میشود.

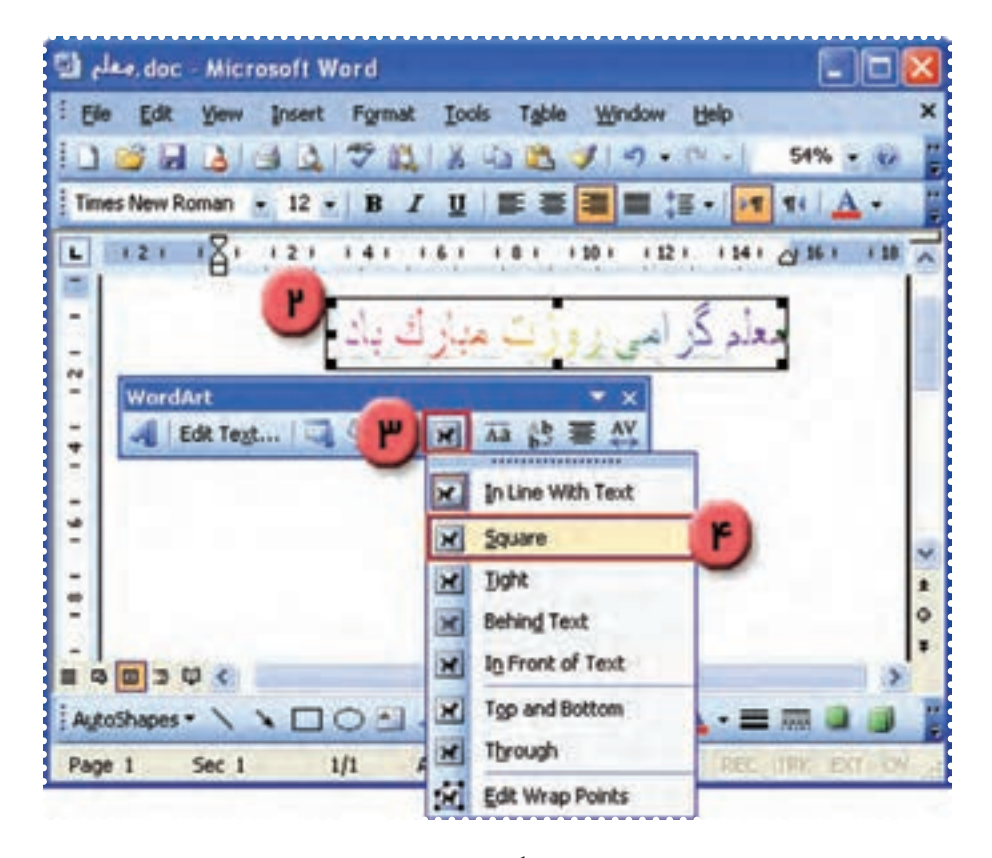

**شکل ۷۸**

-۳ در نوار ابزار (Art Word (روی علامت کليک کنيد. -۴ در منوی ظاهر شده روی گزينهی Square کليک کنيد. به اين ترتيب علامتهايی مطابق شکل، دورعبارت تايپ شده ظاهر میشود. با نگه داشتن ماوس روی هريک از اين علامت ها، نشانگر ماوس به شکل يا در میآيد.

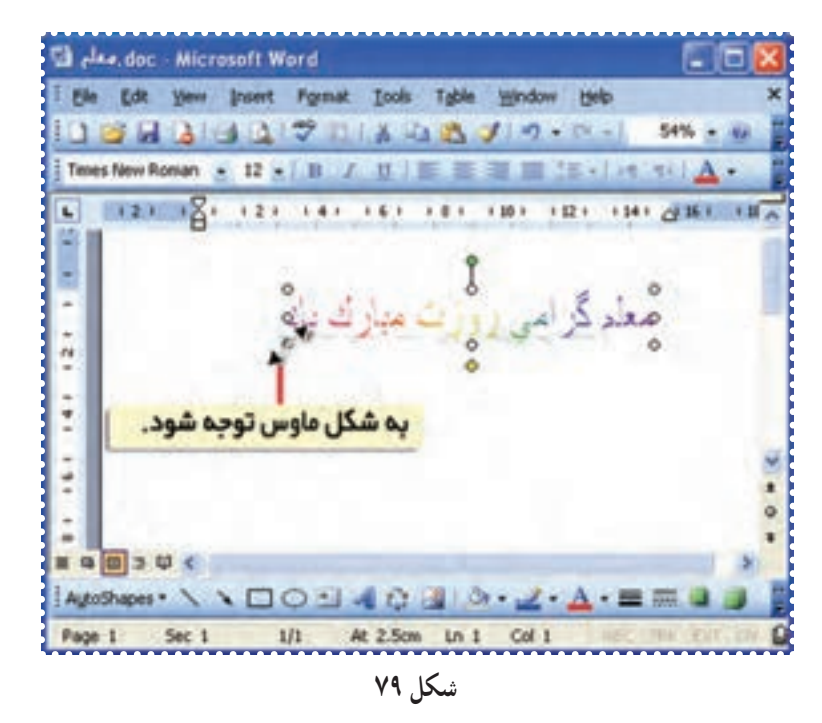

-۵ نشانگر ماوس را روی يکی از علامتهای دور عبارت قراردهيد و کليد چپ ماوس رانگه داشته و به اندازهی دلخواه آن را روی صفحه بکشيد.

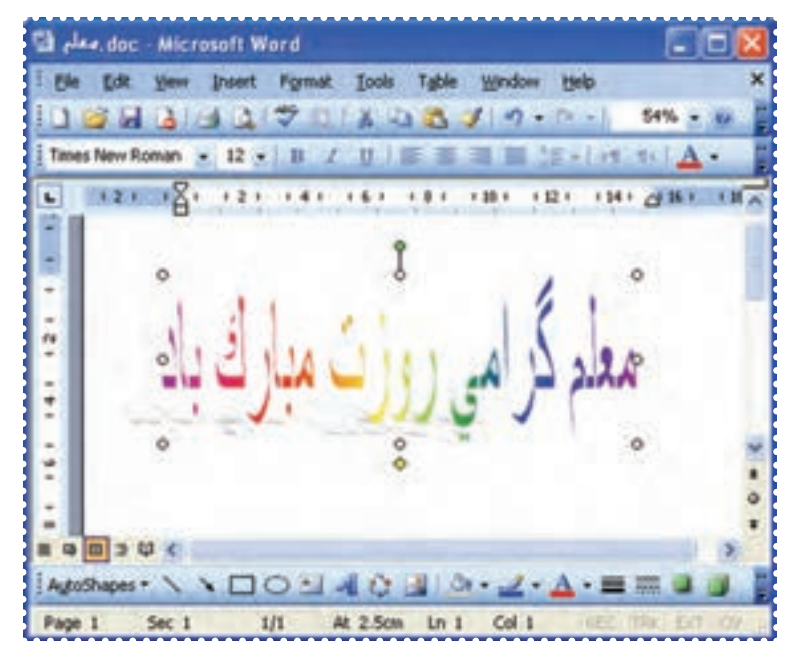

**شکل ۸۰**

به اين ترتيب عبارت به اندازهی دلخواه شما تغيير میکند.

-۶ برای جابه جا کردن عبارت، نشانگر ماوس را روی آن قرار دهيدتا به شکل در بيايد. -٧ کليد چپ ماوس را نگه داشته و به محل مورد نظر روی صفحه بکشيدو رها کنيد.

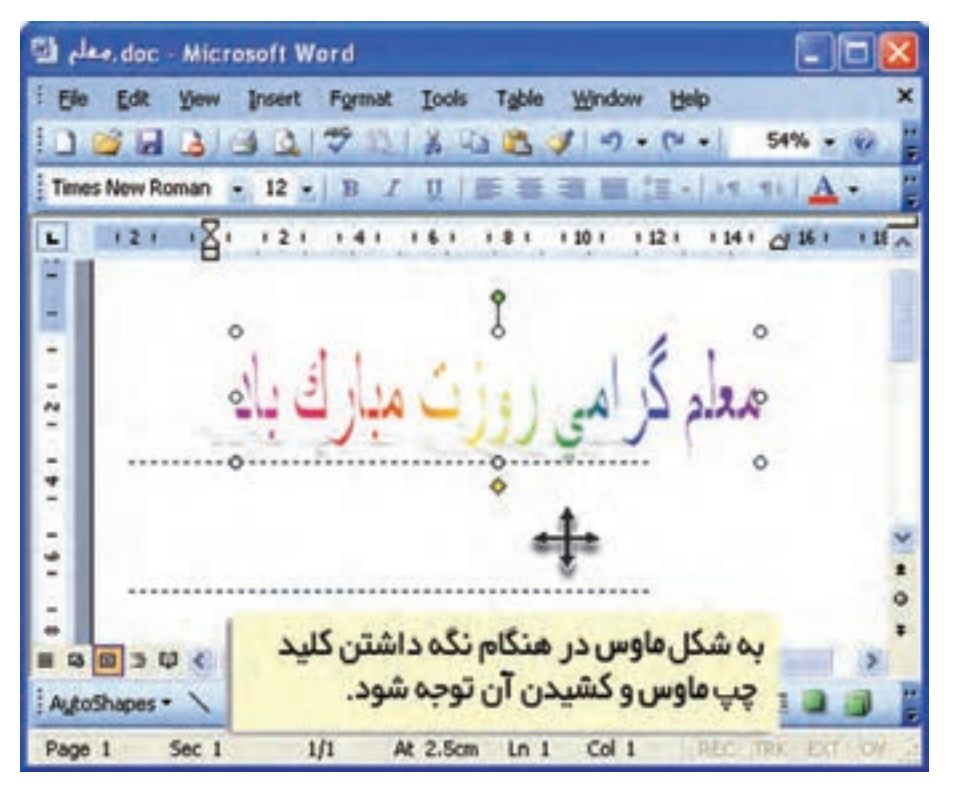

**شکل ۸۱**

به اين ترتيب عبارت به محل مورد نظر منتقل میشود. ٨ - فايل را ذخيره کرده و آن را چاپ کنيد.

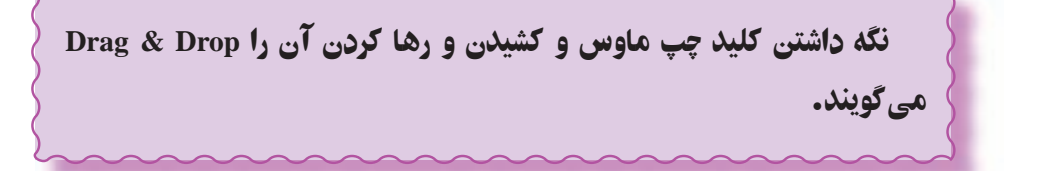

## تمرين دورهای :۷

- -۱ عبارتهای زير را با جلوههای ويژه نمايش دهيد.
	- خدايا چنان کن سرانجام کار
	- تو خشنود باشی و ما رستگار
	- -٢ حالت صفحه را افقی تعيين کنيد.

-۳ اندازهی متن بالا را به دلخواه تغيير دهيدو آن را روی صفحه جا به جا کنيد.

#### درس هفدهم : کار با صفحه نقاشی(**Paint**(

ّت :۱ رسم شکل در محيط **Paint** ّفعالي

با استفاده از برنامهی Paint يک شکل دلخواه بکشيد. *روش كار:* -۱ برنامهی نقاشی (Paint (را از مسير زير اجرا کنيد: Start  $\rightarrow$  All Programs  $\rightarrow$  Accessories  $\rightarrow$  Paint

به اين ترتيب پنجرهی برنامهی Paint باز میشود.

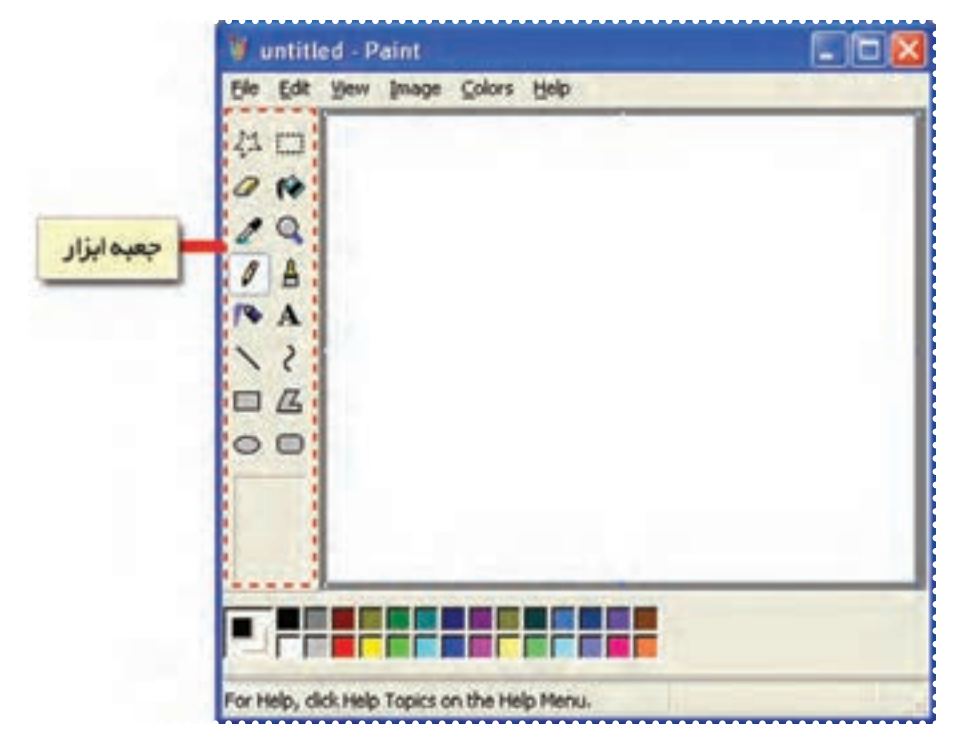

**شکل ۸۲**

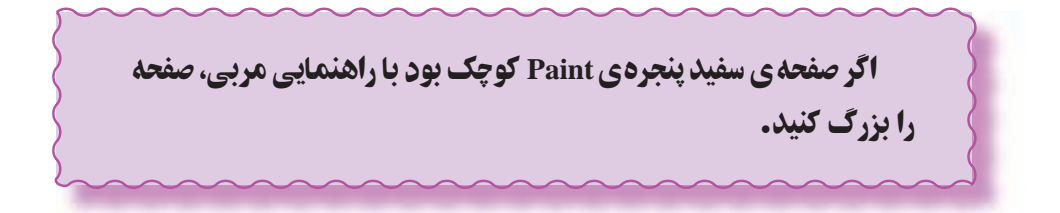

-۲ در کنار پنجرهی Paint کادر جعبه ابزار را مشاهده میکنيد. در جعبه ابزار روی شکل کليک کنيد.

-۳ در قسمت خالی صفحهی Paint کليک کنيد. -۴ کليد چپ ماوس را نگه داشته و نشانگر ماوس را در جهت دلخواه بکشيدو سپس آن را رها کنيد.

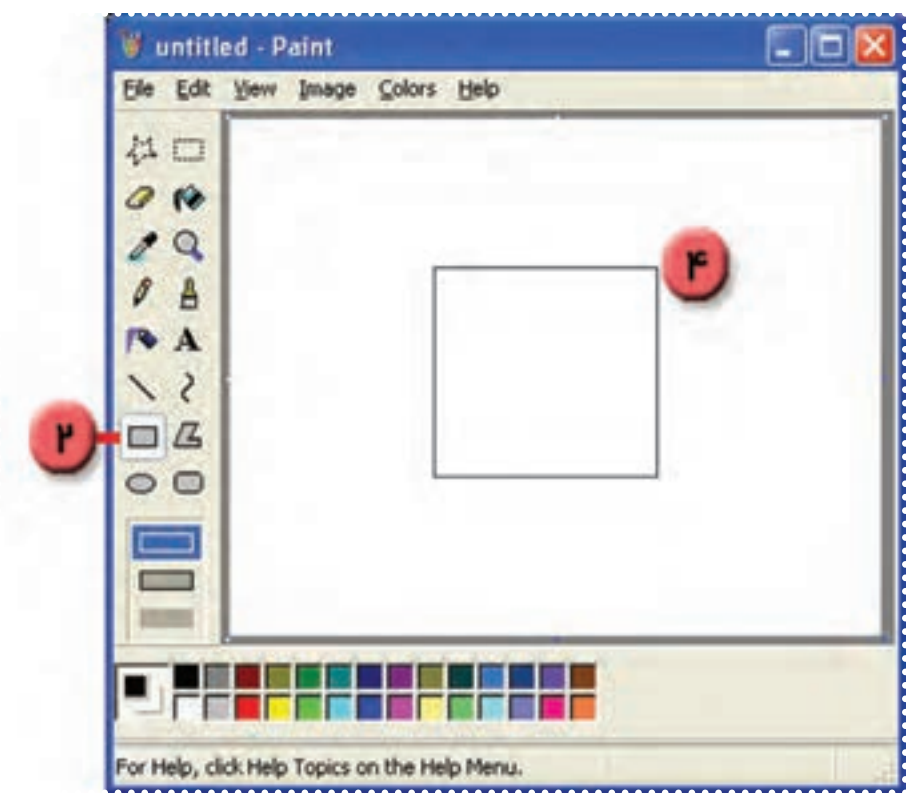

**شکل ۸۳**

به اين ترتيب يک چهار ضلعی رسم کرده ايد. ۵– به طريق مشابه با انتخاب شکل ایک ازجعبه ابزار، می توانيد دايره يا بيضی رسم کنيد.

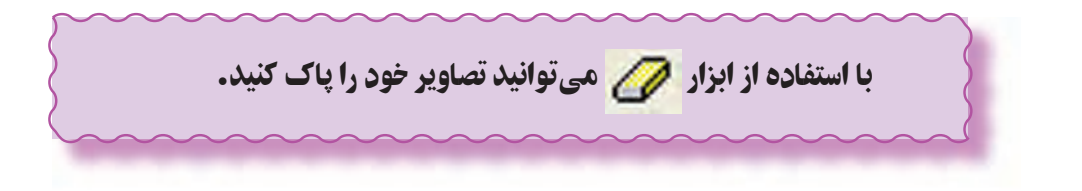

### **فعّاليّت ۲: رنگآميزي در محيط Paint**

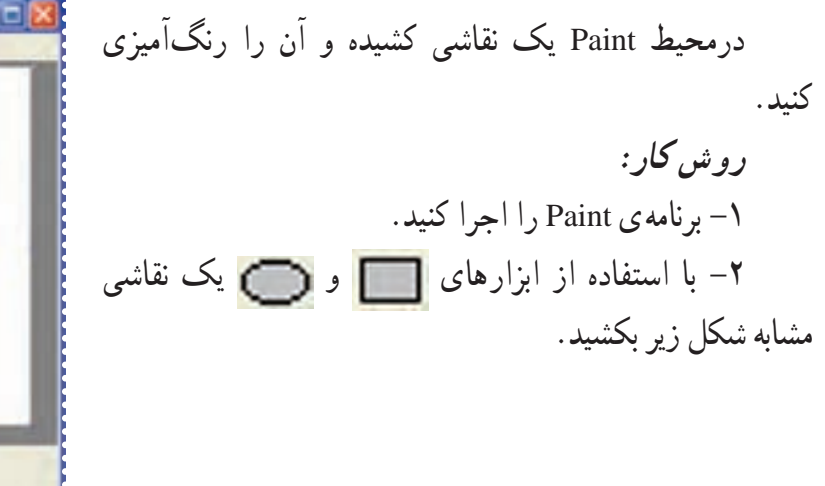

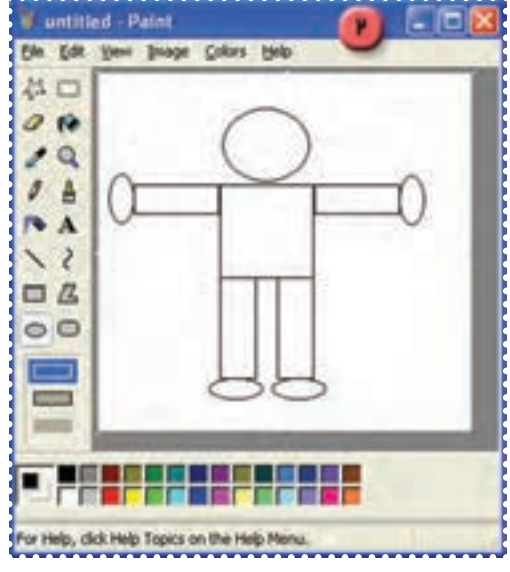

**شکل ۸۴**

در صورتی که اشتباهی در نقاشی خود انجام دادهايد، میتوانيد با فشار همزمان کليدهای **Ctrl** و **Z** بهحالت قبل برگرديد.

-۳ در جعبه ابزار، روی علامت کليک کنيد. -۴ در جعبه رنگ پايين پنجره، روی رنگ نارنجی کليک کنيد. -۵ داخل دايرهی مربوط به سر آدمک کليک کنيد. به اين ترتيب سر آدمک به رنگ نارنجی در می آيد.

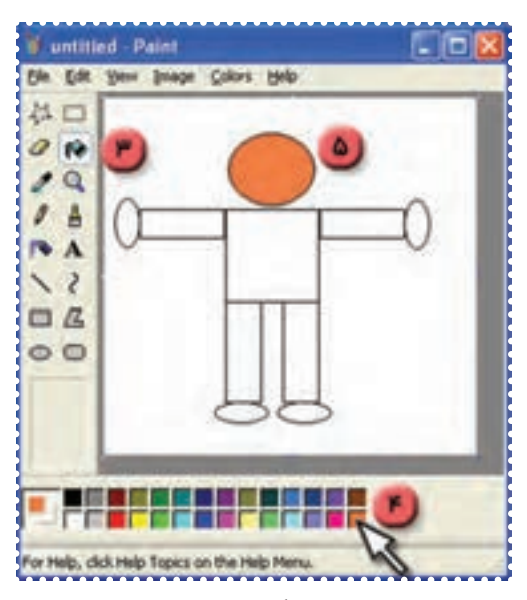

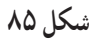

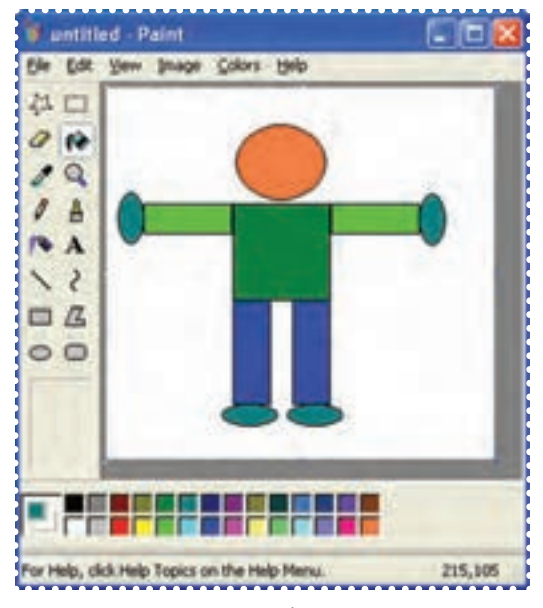

**شکل ۸۶**

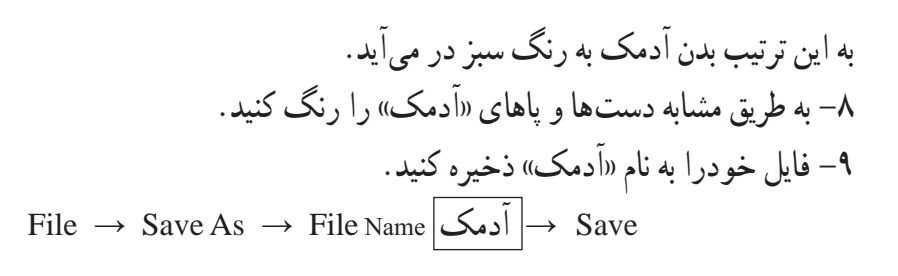

-۶ در جعبه رنگ پايين پنجره روی رنگ سبز کليک کنيد.

-۷ داخل مربع مربوط به بدن آدمک کليک کنيد.

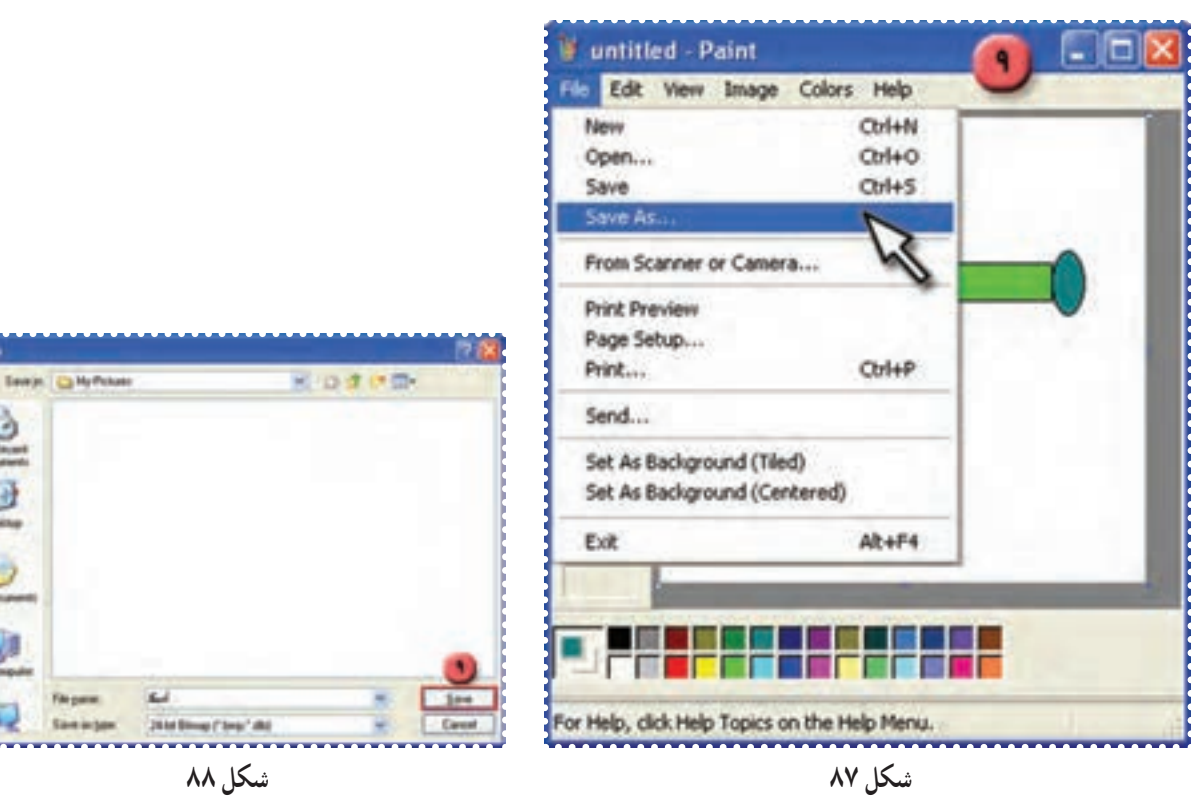

**PIP** 

ė

5

File pare

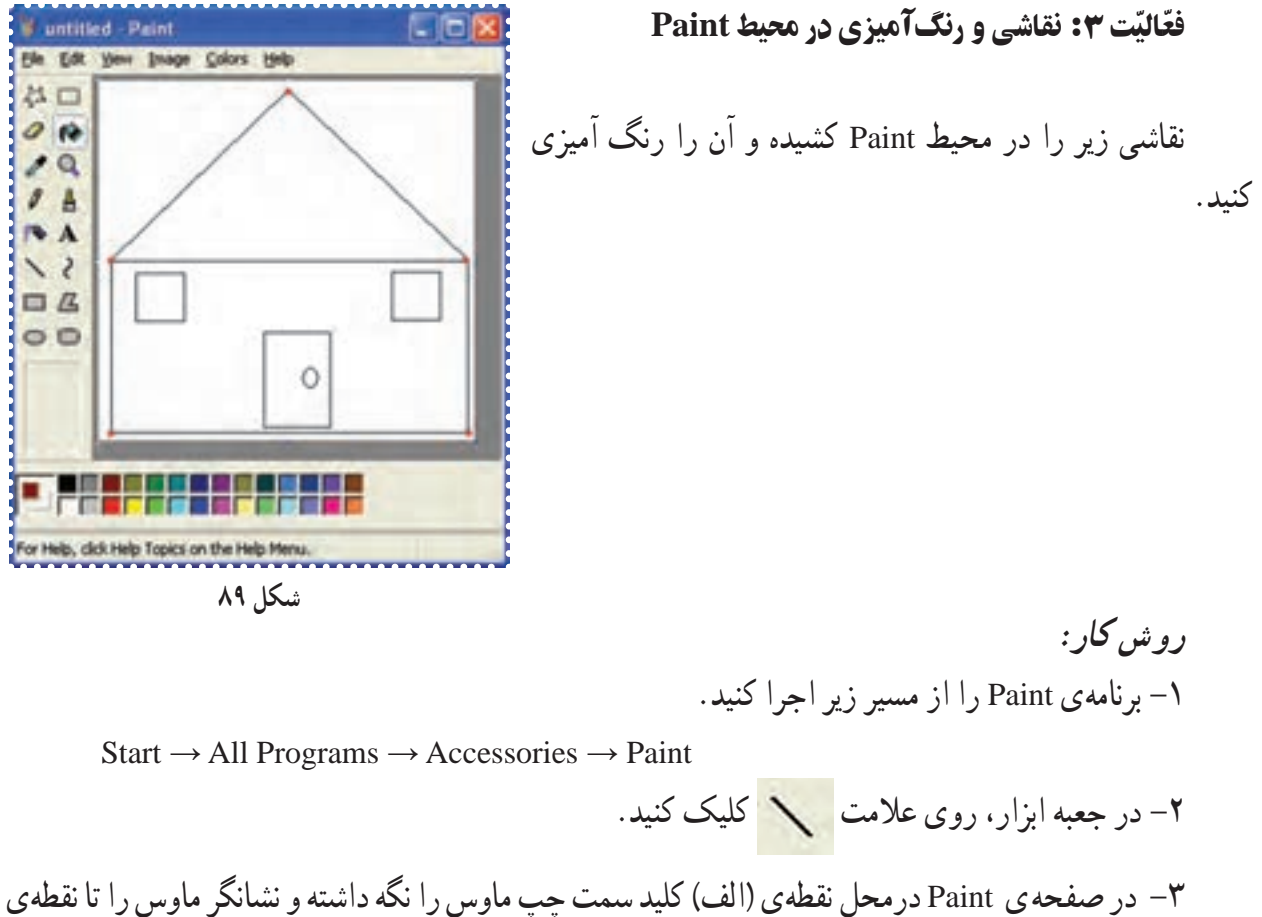

(ب) کشيده و رها کنيد.

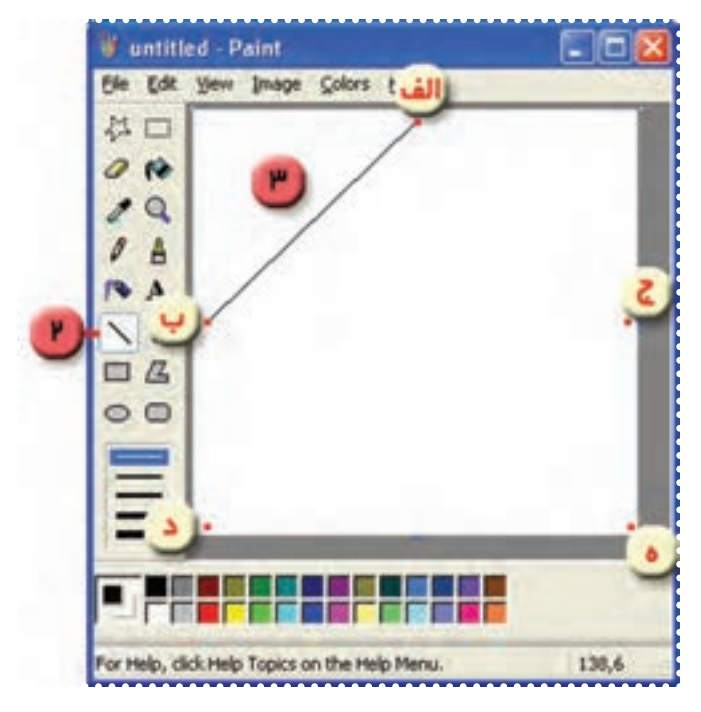

**شکل ۹۰**

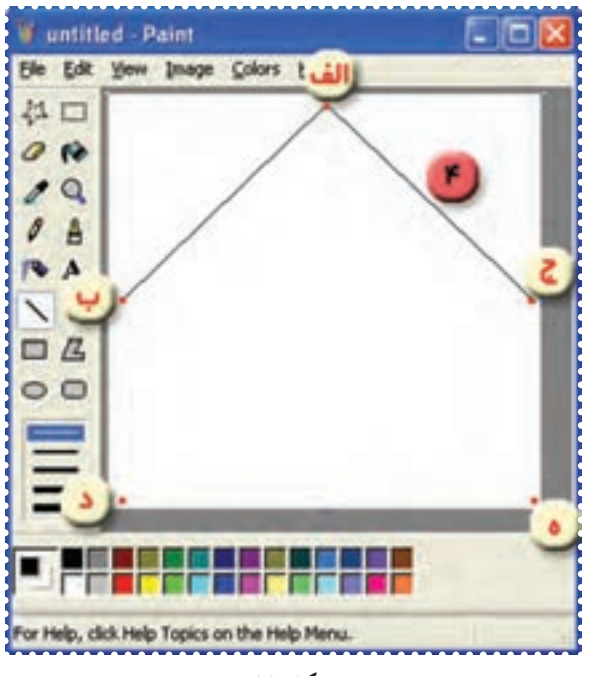

-۴ يکبار ديگر در نقطهی ( الف )کليد سمت چپ ماوس را نگه داشته و نشانگر ماوس را تا نقطهی ( ج) کشيده و رها کنيد.

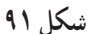

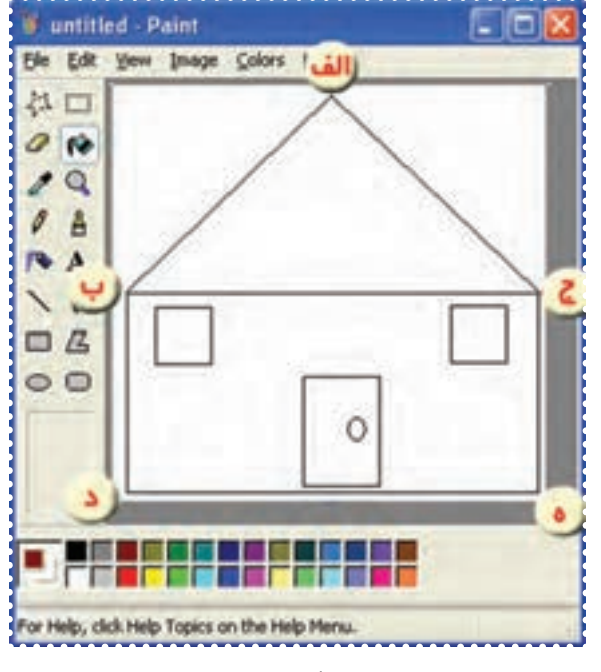

-٥ از نقطهی (ب)تا نقطهی( ج )به روش مشابه يک خط رسم کنيد. -٦ تصوير را مطابق شکل کامل کنيد.(بقيه ی خطوط را رسم کنيد میتوانيد از ابزار چهارگوش و بيضی نيز استفاده کنيد. )

**شکل ۹۲**

-۸ روی علامت در جعبه ابزار کليک کنيد. -۹ از جعبه رنگ پايين پنجرهی Paint رنگ های دلخواه را انتخاب کرده و نقاشی خود را رنگ کنيد. -۱۰ فايل خود را با نام "کلبه" ذخيره کنيد.

درس هيجدهم : کار با برنامهی ماشين حساب (**Calculator**(

برای انجام عمليات محاسباتی مانند جمع، تفريق، ضرب و تقسيم میتوان از برنامهی ماشين حساب استفاده کرد.

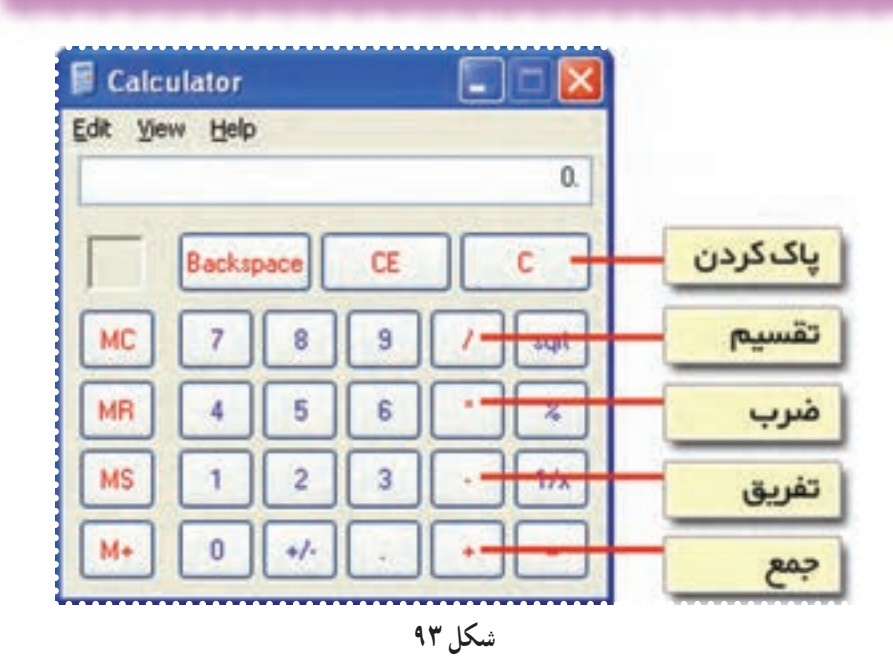

ّت :۱ انجام محاسبات ساده با استفاده از **Calculator** ّفعالي

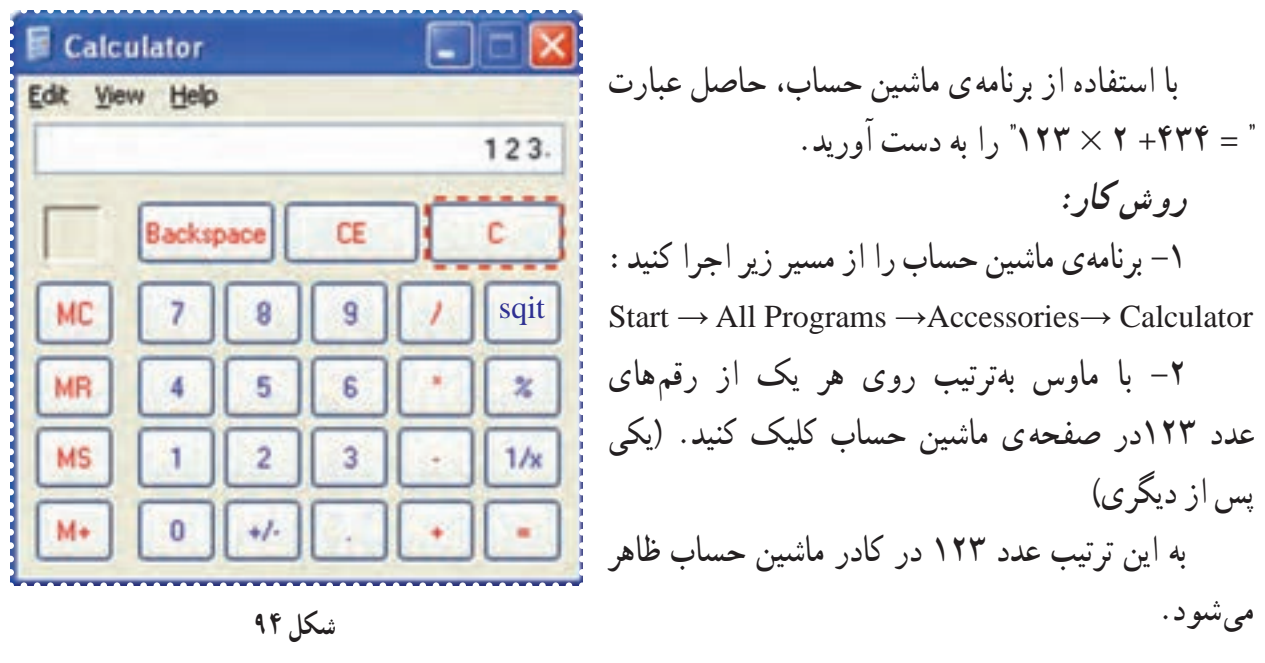

-۳ نشانگر ماوس را روی دکمهی " **×** " قرارداده و کليک کنيد. -۴ نشانگر ماوس را روی عدد ۲ قرارداده و کليک کنيد. -۵ نشانگر ماوس را روی دکمهی "**+**" قرارداده و کليک کنيد. -۶با ماوس روی هريک از رقم های عدد ۴۳۴ در صفحهی ماشين حساب کليک کنيد، تا اين عدد در کادر ماشين حساب ظاهر شود. -۷ نشانگر ماوس را روی دکمهی "**=**" قرارداده و کليک کنيد.

به اين ترتيب حاصل عبارت را در کادر ماشين حساب مشاهده میکنيد.

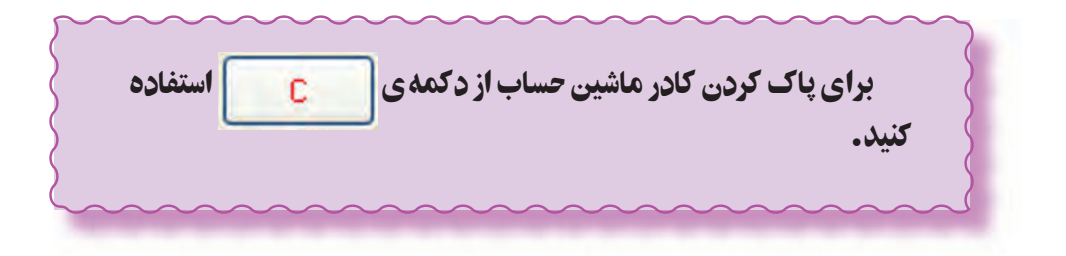

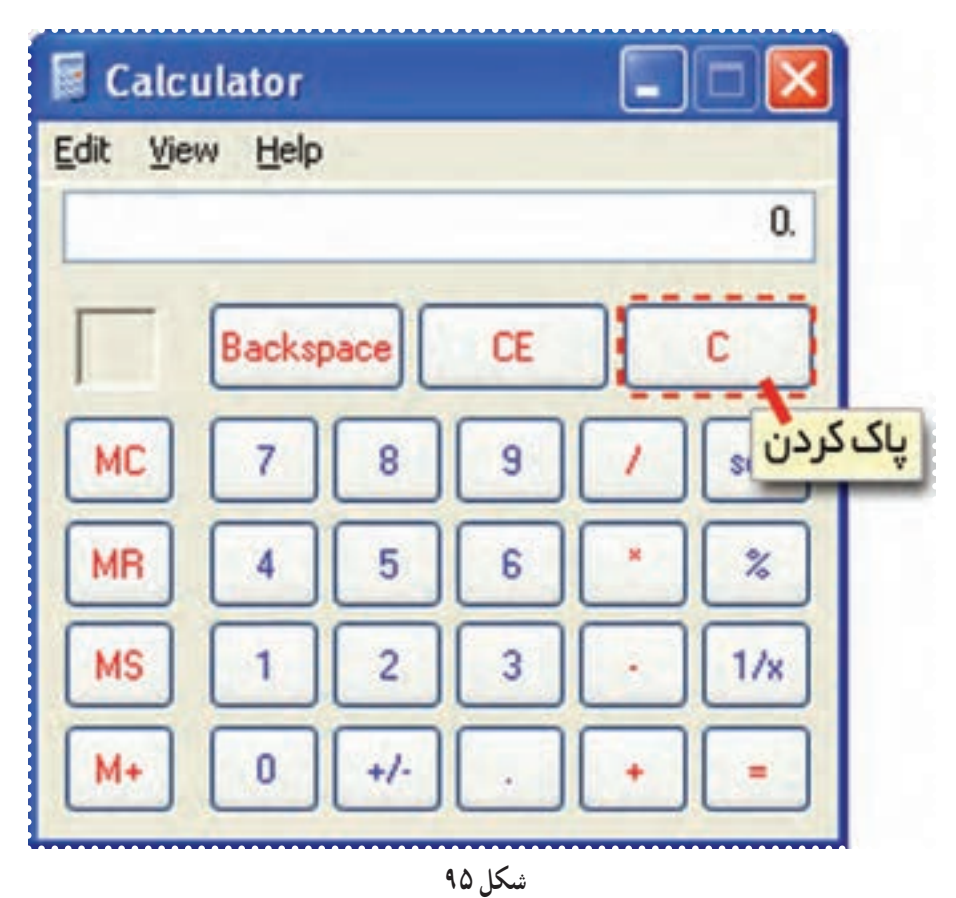

## تمرين دورهای :۸

-۱ يک نقاشی درمحيط Paint به دلخواه کشيده و آن را رنگ کنيد.

-۲ نقاشی خود را روی کاغذ چاپ کنيد. (برای چاپ کردن نقاشی از مسير Print → File استفاده کنيد.)

-۳ عبارتهای زير را با استفاده از برنامهی ماشين حساب رايانهی خود محاسبه کنيد و حاصل را در مقابل هر عبارت بنويسيد.

 $Y\Delta YY + Y \cdot YY =$ 

 $VfY - Y \circ \circ =$ 

 $YfY\Delta Y + 1\Delta =$ 

 $fV \times 99 + 100 - 700 =$